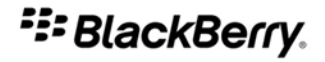

# BlackBerry Internet Service

Uso dell'applicazione di configurazione della posta elettronica dello smartphone **BlackBerry** 

Versione: 2.8

# Manuale dell'utente

SWDT708431-708431-0825040055-004

# **Indice**

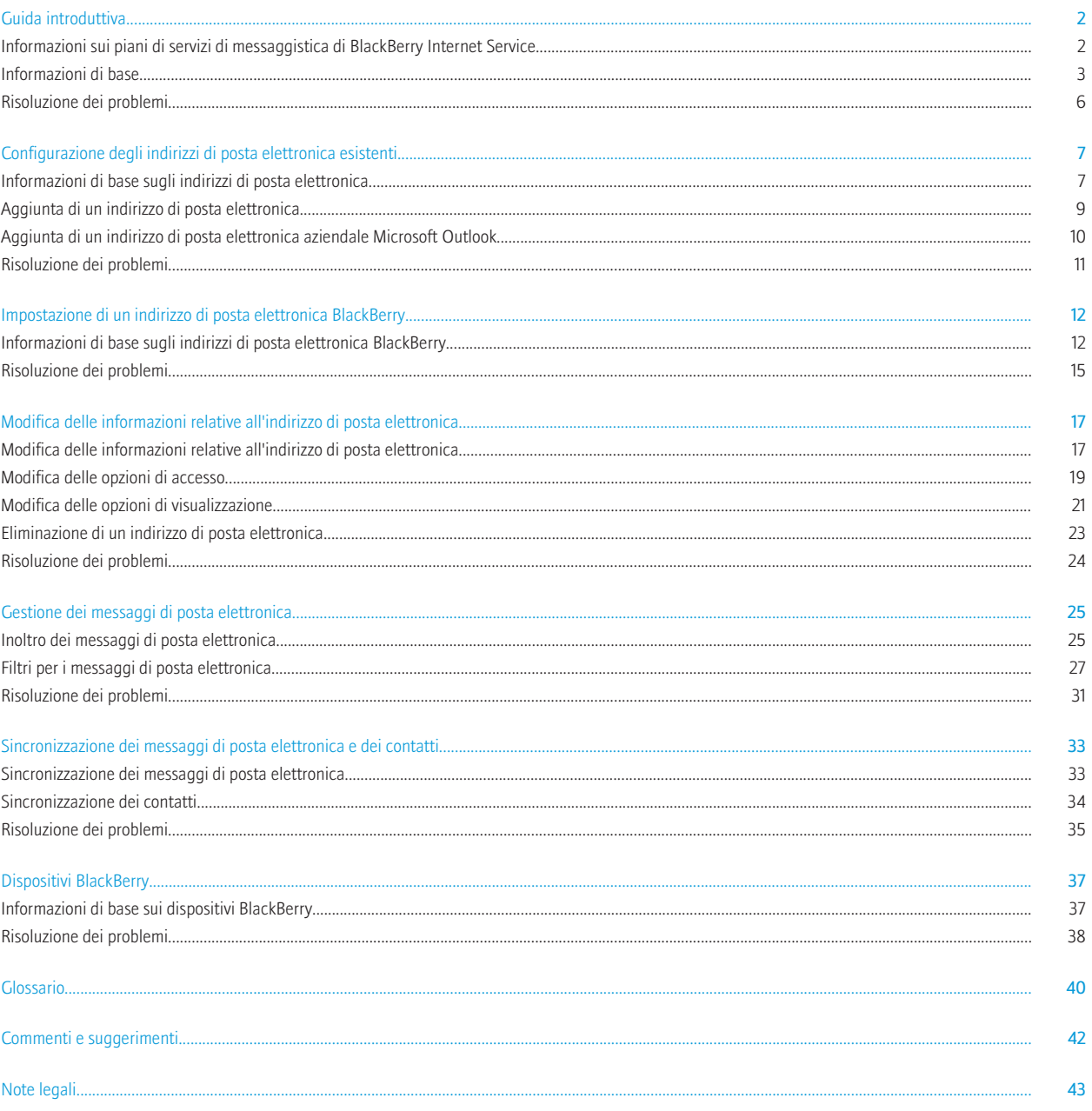

# <span id="page-3-0"></span>Guida introduttiva

# Informazioni sui piani di servizi di messaggistica di BlackBerry Internet **Service**

BlackBerry® Internet Service dispone di diversi piani di servizi di messaggistica. Ogni piano di servizi di messaggistica offre un insieme diverso di funzioni di servizi BlackBerry.

È possibile visualizzare e cambiare le opzioni del piano di servizi di messaggistica mediante un browser del computer, un browser del dispositivo BlackBerry, o l'applicazione di configurazione della posta elettronica sul dispositivo BlackBerry.

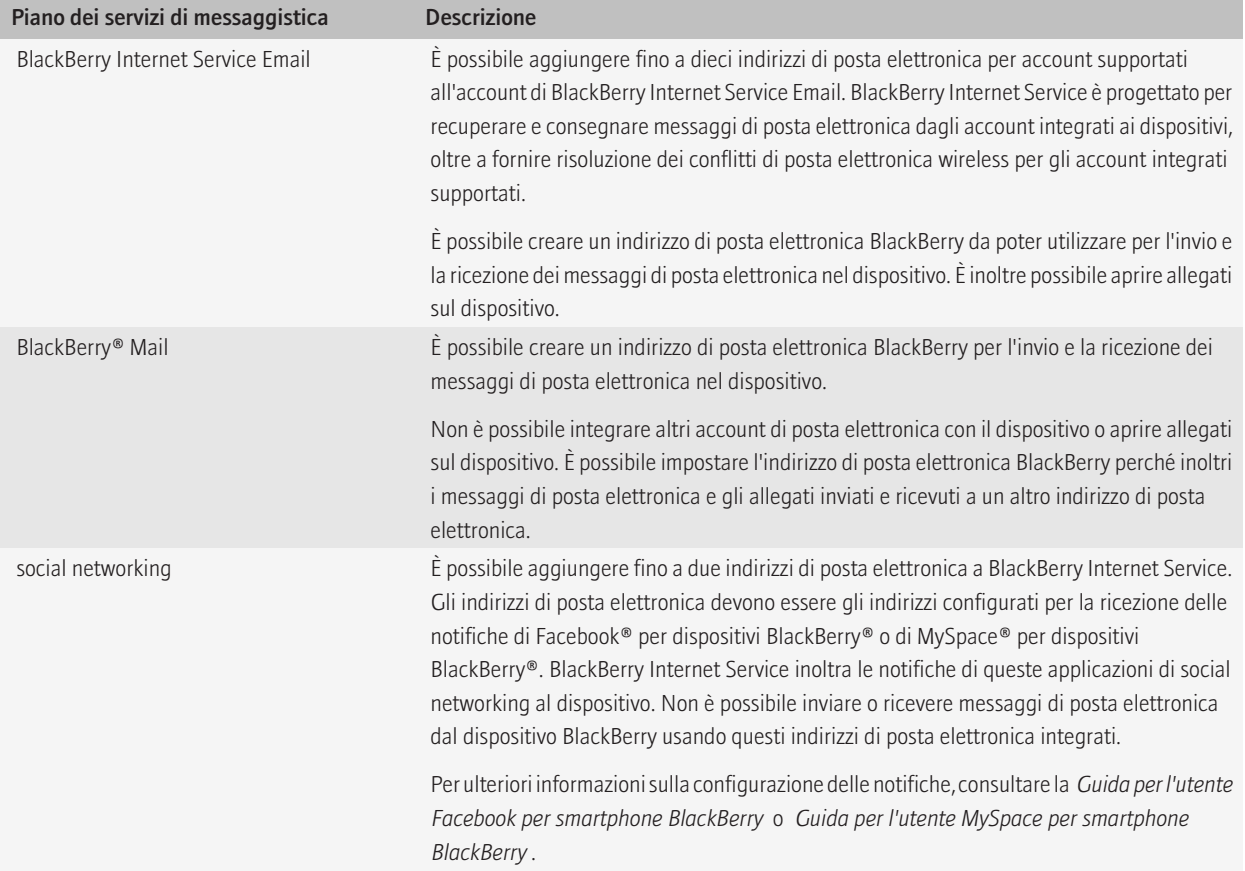

<span id="page-4-0"></span>Per informazioni su come modificare il piano di servizi di messaggistica, contattare il provider di servizi wireless.

# Informazioni di base

### Informazioni sull'accesso a BlackBerry Internet Service per la prima volta

La prima volta che si apre o si accede all'applicazione di configurazione della posta elettronica di BlackBerry® Internet Service, è possibile aggiungere un indirizzo di posta elettronica supportato, creare un indirizzo di posta BlackBerry o eseguire entrambe le operazioni.

Nota: A seconda del piano dei servizi di messaggistica, potrebbe non essere possibile aggiungere indirizzi di posta elettronica o creare un indirizzo di posta elettronica BlackBerry® per il dispositivo.

È possibile aggiungere un indirizzo di posta elettronica se si dispone di un account di posta elettronica supportato al quale si desidera accedere dal dispositivo BlackBerry.

È possibile creare un indirizzo di posta elettronica BlackBerry se non si dispone già di un account di posta elettronica supportato o se si necessita di un indirizzo aggiuntivo per l'invio e la ricezione di messaggi di posta elettronica.

### Informazioni correlate

[Aggiunta di un indirizzo di posta elettronica \(POP o IMAP\), 9](#page-10-0)

### Informazioni sull'accesso tramite l'immissione di nome utente e password

Nota: A seconda del piano dei servizi di messaggistica, potrebbe non essere possibile aggiungere indirizzi di posta elettronica o creare un indirizzo di posta elettronica BlackBerry® per il dispositivo.

Per impostazione predefinita, quando si apre l'applicazione di configurazione della posta elettronica o si visita il sito Web di BlackBerry® Internet Service utilizzando un browser del dispositivo BlackBerry, si accede automaticamente all'account BlackBerry Internet Service e non è necessario fornire le informazioni di accesso.

Per completare alcune attività potrebbe essere necessario modificare la modalità di accesso all'account BlackBerry Internet Service. Ad esempio, se si desidera aggiungere un indirizzo di posta elettronica Microsoft<sup>®</sup> Outlook® o Microsoft Outlook Express, è necessario utilizzare un browser del computer. Per accedere al sito Web di BlackBerry Internet Service utilizzando un browser del computer, è necessario creare prima un nome utente e una password nell'applicazione di configurazione della posta elettronica o sul sito Web di BlackBerry Internet Service utilizzando un browser del dispositivo.

Dopo aver creato nome utente e password, all'accesso successivo all'account BlackBerry Internet Service, si dovranno effettuare le seguenti azioni:

- digitare il nome utente e la password per accedere all'account
- convalidare l'indirizzo di posta elettronica integrato, se ne è stato aggiunto uno
- convalidare l'indirizzo di posta elettronica BlackBerry, se ne è stato creato uno

Nota: Non sarà possibile ricevere messaggi di posta elettronica sul dispositivo finché non si sarà effettuato l'accesso al sito Web di BlackBerry Internet Service e convalidato l'indirizzo o gli indirizzi di posta elettronica.

### Informazioni correlate

[Creazione di un indirizzo di posta elettronica BlackBerry, 12](#page-13-0)

### <span id="page-5-0"></span>[Aggiunta di un indirizzo di posta elettronica \(POP o IMAP\), 9](#page-10-0)

### Creazione di un nome utente e una password per l'account BlackBerry Internet Service

Nota: A seconda del piano dei servizi di messaggistica, questa funzionalità potrebbe non essere supportata.

Se si creano un nome utente e una password per l'account BlackBerry® Internet Service, non sarà possibile modificare le impostazioni di accesso all'account senza tali informazioni.

- 1. Nell'applicazione di configurazione della posta elettronica, sulla schermata Account di posta elettronica, premere il tasto Menu.
- 2. Fare clic su Crea nome utente.
- 3. Fare clic su Avanti.
- 4. Compilare il campo Nome utente.
- 5. Compilare il campo Password.
- 6. Compilare il campo Conferma password.
- 7. Fare clic su Avanti.
- 8. Se necessario, digitare la password dell'indirizzo di posta elettronica visualizzato. Fare clic su Avanti.
- 9. Se necessario, ripetere il punto 8 per ogni indirizzo di posta elettronica aggiuntivo.
- 10. Fare clic su OK.

### Informazioni correlate

[Informazioni sui piani di servizi di messaggistica di BlackBerry Internet Service, 2](#page-3-0)

### Accesso tramite l'immissione di un nome utente e una password

Nota: A seconda del piano dei servizi di messaggistica, questa funzionalità potrebbe non essere supportata.

È possibile accedere all'applicazione di configurazione della posta elettronica di BlackBerry® Internet Service solo se si accede all'account BlackBerry Internet Service utilizzando un nome utente e una password.

Se si accede all'account BlackBerry Internet Service utilizzando un nome utente e una password, è possibile salvare le informazioni di accesso a BlackBerry Internet Service sul dispositivo BlackBerry. Quando si apre nuovamente l'applicazione di configurazione della posta elettronica, il nome utente e la password vengono ricordati dall'applicazione.

- 1. Sulla schermata iniziale del dispositivo, fare clic sull'icona dell'applicazione di configurazione della posta elettronica di BlackBerry Internet Service.
- 2. Nel campo Nome utente, inserire il nome utente di accesso a BlackBerry Internet Service. Il nome utente deve iniziare con una lettera o un numero, deve essere lungo da 4 a 32 caratteri e può contenere lettere maiuscole e minuscole (dalla a alla z, dalla A alla Z), numeri (da 0 a 9), trattini bassi (\_), trattini (-) e punti (.).
- 3. Compilare il campo Password. La lunghezza della password deve essere compresa tra 6 e 16 caratteri, non può contenere caratteri accentuati, ma può contenere lettere maiuscole e minuscole (dalla a alla z, dalla A alla Z), numeri (da 0 a 9), trattini bassi (), trattini (-), e punti (.).
- 4. Per salvare le informazioni di accesso, selezionare la casella di controllo Ricordami su questo dispositivo.
- 5. Fare clic su Connetti.

Per disconnettersi dall'applicazione di configurazione della posta elettronica, nella schermata Account di posta elettronica, premere il tasto Menu. Fare clic su Chiudi.

[Informazioni sull'accesso tramite l'immissione di nome utente e password, 3](#page-4-0)

# Informazioni sulla password di BlackBerry Internet Service

Se si accede automaticamente all'account BlackBerry® Internet Service ogni volta che si apre l'applicazione di configurazione della posta elettronica, non si dispone di una password per l'account BlackBerry Internet Service.

Se si accede all'account BlackBerry Internet Service utilizzando un nome utente e una password, è possibile modificare la password di BlackBerry Internet Service regolarmente. Se si dimentica la password, dalla schermata di accesso è possibile richiedere a BlackBerry Internet Service di inviarla al dispositivo BlackBerry.

### Modifica della password dell'account BlackBerry Internet Service

Nota: A seconda del piano dei servizi di messaggistica, questa funzionalità potrebbe non essere supportata.

È possibile modificare la password dell'account BlackBerry® Internet Service se si accede all'account BlackBerry Internet Service inserendo un nome utente e una password.

- 1. Nell'applicazione di configurazione della posta elettronica, nella schermata Account di posta elettronica, premere il tasto Menu.
- 2. Fare clic su Modifica password.
- 3. Compilare il campo Vecchia password.
- 4. Compilare il campo Nuova password. La lunghezza della password deve essere compresa tra 6 e 16 caratteri, non può contenere caratteri accentuati, ma può contenere lettere maiuscole e minuscole (dalla a alla z, dalla A alla Z), numeri (da O a 9), trattini bassi (), trattini (-), e punti (.).
- 5. Compilare il campo Conferma password.
- 6. Fare clic su Salva.

# Informazioni sulla lingua di visualizzazione dell'applicazione di configurazione della posta elettronica

Per impostazione predefinita, l'applicazione di configurazione della posta elettronica utilizza la lingua di visualizzazione selezionata nella configurazione guidata del dispositivo BlackBerry®. Se il dispositivo BlackBerry non è stato configurato tramite la configurazione guidata, l'applicazione di configurazione della posta elettronica utilizzerà la lingua predefinita impostata dal provider di servizi wireless.

Le lingue di visualizzazione disponibili per l'applicazione di configurazione della posta elettronica sono quelle installate sul dispositivo BlackBerry e quelle supportate dal provider di servizi wireless.

### Informazioni sul contratto di licenza

Quando si crea un account BlackBerry® Internet Service, è necessario leggere e accettare il contratto di licenza prima di creare un account. È possibile utilizzare BlackBerry Internet Service, solo se si accetta il contratto di licenza.

È possibile visualizzare in qualsiasi momento il contratto di licenza sottoscritto. BlackBerry Internet Service visualizza la data e l'ora di sottoscrizione del contratto di licenza.

# <span id="page-7-0"></span>Visualizzazione del contratto di licenza

- 1. Nell'applicazione di configurazione della posta elettronica, sulla schermata Account di posta elettronica, premere il tasto Menu.
- 2. Fare clic su Visualizza contratto di licenza.
- 3. Fare clic su OK.

# Risoluzione dei problemi

# La password dell'account BlackBerry Internet Service non è più segreta

Si dispone di una password dell'account BlackBerry® Internet Service se si accede all'account BlackBerry Internet Service utilizzando un nome utente e una password.

Effettuare l'accesso all'applicazione di configurazione della posta elettronica e modificare la password.

# L'utente ha dimenticato la password dell'account BlackBerry Internet Service e non può accedere all'applicazione di configurazione della posta elettronica

Si dispone di una password dell'account BlackBerry® Internet Service se si accede all'account BlackBerry Internet Service utilizzando un nome utente e una password. È possibile richiedere a BlackBerry Internet Service l'invio della password al dispositivo BlackBerry.

- 1. Nell'applicazione di configurazione della posta elettronica, nella schermata di accesso, fare clic su Password dimenticata?
- 2. Immettere il nome utente.
- 3. Fare clic su OK.

# <span id="page-8-0"></span>Configurazione degli indirizzi di posta elettronica esistenti

# Informazioni di base sugli indirizzi di posta elettronica

# Informazioni sull'aggiunta di indirizzi di posta elettronica

Nota: A seconda del piano dei servizi di messaggistica, potrebbe non essere possibile aggiungere indirizzi di posta elettronica o creare un indirizzo di posta elettronica BlackBerry® per il dispositivo.

Quando si aggiunge a BlackBerry® Internet Service un indirizzo di posta elettronica supportato, BlackBerry Internet Service stabilisce un collegamento tra BlackBerry Internet Service e l'account di posta elettronica associato all'indirizzo aggiunto.

Questo collegamento consente di inviare e ricevere messaggi di posta elettronica dal dispositivo BlackBerry utilizzando l'indirizzo di posta elettronica integrato. Con BlackBerry Internet Service, è possibile aggiungere fino a dieci indirizzi di posta elettronica supportati e creare un indirizzo di posta elettronica BlackBerry. Se si aggiungono a BlackBerry Internet Service indirizzi di più account di posta elettronica, è possibile accedere a tutti i messaggi dall'applicazione dei messaggi sul dispositivo.

I messaggi di posta elettronica continueranno a essere consegnati all'account originale precedente all'aggiunta dell'indirizzo a BlackBerry Internet Service.

È possibile aggiungere a BlackBerry Internet Service gli indirizzi di posta elettronica associati ai seguenti tipi di account:

- gli account di posta elettronica disponibili tramite il provider di servizi Internet
- gli account di posta elettronica POP o IMAP disponibili tramite Internet Service Provider
- gli account di posta elettronica che utilizzano un server Microsoft® Exchange a cui si accede tramite Microsoft® Outlook® Web Access

Nota: A seconda del provider di servizi Internet utilizzato, talvolta non è possibile aggiungere indirizzi di posta elettronica associati ad alcuni tipi di account. Per ulteriori informazioni, contattare il provider di servizi Internet.

Nota: Non tutti i dispositivi con il software BlackBerry® Connect™ supportano più di un indirizzo di posta elettronica.

### Informazioni correlate

[Aggiunta di un indirizzo di posta elettronica \(POP o IMAP\), 9](#page-10-0)

# Informazioni sui nomi utente per indirizzi di posta elettronica integrati

Il nome utente può essere costituito da uno dei seguenti formati:

- ID di accesso: l'ID di accesso è la parte dell'indirizzo di posta elettronica che precede il simbolo "@", ad esempio, justinjones in justinjones@internetserviceprovider.com. In alcuni casi, questo ID di accesso può essere il nome di accesso utilizzato per effettuare l'accesso alla rete aziendale.
- Nome dominio di rete e ID di accesso: se l'azienda utilizza più domini di rete, è possibile che il nome utente utilizzi il formato dominio \nomeutente. Ad esempio, se l'indirizzo di posta elettronica è justinjones@myorganization.com e il dominio è dominio 1, l'ID di accesso sarà justinjones, mentre l'ID di accesso e il nome del dominio di rete saranno domain1\justinjones.

<span id="page-9-0"></span>[Aggiunta di un indirizzo di posta elettronica \(POP o IMAP\), 9](#page-10-0)

# Informazioni sulla memorizzazione dei messaggi di posta elettronica

Nota: A seconda del piano dei servizi di messaggistica, questa funzionalità potrebbe non essere supportata.

BlackBerry® Internet Service memorizza i messaggi di posta elettronica con dimensioni superiori a 4KB sul server BlackBerry Internet Service per 30 giorni. Dopo 30 giorni, BlackBerry Internet Service elimina i messaggi di posta elettronica dal server BlackBerry Internet Service. I messaggi di posta elettronica restano memorizzati sul dispositivo BlackBerry, ma non è possibile rispondervi o inoltrarli.

Per rispondere o inoltrare i messaggi di posta elettronica, se si dispone di un altro account di posta, è possibile impostare l'indirizzo di posta elettronica BlackBerry in modo da inoltrare automaticamente una copia dei messaggi inviati o ricevuti sul dispositivo a un altro indirizzo di posta elettronica. Per informazioni sulla durata della memorizzazione dei messaggi di posta elettronica nel server del provider di servizi di posta elettronica, contattare quest'ultimo.

### Informazioni correlate

[Aggiunta di un indirizzo di posta elettronica \(POP o IMAP\), 9](#page-10-0)

### Informazioni sulla risoluzione dei conflitti di posta elettronica wireless

Nota: A seconda del piano dei servizi di messaggistica, questa funzionalità potrebbe non essere supportata.

I messaggi di posta elettronica letti o eliminati sul dispositivo BlackBerry® possono essere contrassegnati automaticamente come letti o eliminati nell'account di posta elettronica integrato. Di solito, le modifiche effettuate nei messaggi di posta elettronica dell'account integrato non vengono aggiornate nel dispositivo.

Se si aggiunge un indirizzo di posta elettronica a BlackBerry® Internet Service e si elimina un messaggio dalla Posta in arrivo dell'account, la modifica viene apportata anche nel dispositivo. Se si disattiva la risoluzione dei conflitti di posta elettronica wireless sul dispositivo, la sincronizzazione dei messaggi eliminati tra il dispositivo e l'account di posta elettronica integrato non viene eseguita.

Se si dispone di un account di posta elettronica aziendale Microsoft® Outlook® Web Access, di un account di posta elettronica IMAP o Windows Live™ Hotmail®, i messaggi di posta elettronica inviati dal dispositivo vengono copiati nella cartella Posta inviata dell'account. Allo stesso modo, i messaggi di posta elettronica eliminati vengono copiati nella cartella Posta eliminata (ad eccezione di quelli di Windows Live Hotmail).

Nota: La disponibilità della funzione di risoluzione dei conflitti di posta elettronica wireless sul dispositivo dipende dal tipo o dalla configurazione dell'account di posta elettronica integrato.

Se si dispone di un account di posta elettronica aziendale Microsoft Outlook Web Access versione 5.5, i messaggi di posta elettronica inviati dal dispositivo non vengono copiati nella cartella Posta inviata dell'account.

A seconda del provider di servizi wireless utilizzato, la risoluzione dei conflitti di posta elettronica wireless della cartella della posta inviata del dispositivo potrebbe non essere disponibile per l'account di posta elettronica Windows Live Hotmail.

### Informazioni correlate

[Aggiunta di un indirizzo di posta elettronica \(POP o IMAP\), 9](#page-10-0)

# <span id="page-10-0"></span>Aggiunta di un indirizzo di posta elettronica

# Aggiunta di un indirizzo di posta elettronica (POP o IMAP)

Nota: A seconda del piano dei servizi di messaggistica, potrebbe non essere possibile aggiungere indirizzi di posta elettronica o creare un indirizzo di posta elettronica BlackBerry® per il dispositivo.

A seconda del tipo di indirizzo di posta elettronica personale da aggiungere a BlackBerry® Internet Service, è possibile che non sia necessario completare tutte le operazioni riportate.

- 1. Nell'applicazione di configurazione della posta elettronica, sulla schermata Account di posta elettronica, premere il tasto Menu.
- 2. Fare clic su Aggiungi account di posta elettronica.
- 3. Fare clic sul tipo di account di posta elettronica.
- 4. Immettere le informazioni riguardanti l'indirizzo di posta elettronica. Fare clic su Avanti.
- 5. Se non è possibile aggiungere l'indirizzo di posta elettronica mediante BlackBerry Internet Service, eseguire una delle operazioni riportate di seguito:
	- Digitare di nuovo l'indirizzo di posta elettronica e la password. Fare clic su Avanti.
	- Fare clic su Impostazioni aggiunte dall'utente.
- 6. Se necessario, selezionare l'opzione POP/IMAP.
- 7. Se necessario, immettere le informazioni di configurazione avanzata relative all'indirizzo di posta elettronica. Fare clic su Avanti.
- 8. Se necessario, selezionare la casella di controllo **Contatti**. Fare clic su **Avanti**.
- 9. Fare clic su OK finché appare la schermata Account di posta elettronica.

### Informazioni correlate

Configurazione dei campi per gli indirizzi di posta elettronica (POP o IMAP), 9 [Informazioni sull'accesso tramite l'immissione di nome utente e password, 3](#page-4-0) [Informazioni sulla risoluzione dei conflitti di posta elettronica wireless, 8](#page-9-0) [Informazioni sui piani di servizi di messaggistica di BlackBerry Internet Service, 2](#page-3-0)

# Configurazione dei campi per gli indirizzi di posta elettronica (POP o IMAP)

A seconda del piano dei servizi di messaggistica, queste opzioni potrebbero non essere disponibili.

### Indirizzo di posta elettronica:

Digitare l'indirizzo di posta elettronica completo dell'account che si desidera aggiungere (ad esempio, justinjones@internetserviceprovider.com).

### Password:

Digitare la password per l'account di posta elettronica personale o la password utilizzata per impostare l'applicazione di posta elettronica sul computer. Solitamente, nelle password viene fatta distinzione tra maiuscole e minuscole.

### Nome utente:

<span id="page-11-0"></span>Inserire il nome utente utilizzato per accedere all'account di posta elettronica. Il nome utente è di solito la parte di indirizzo di posta elettronica che precede il simbolo "@", ad esempio, justinjones in justinjones@internetserviceprovider.com. Tuttavia, potrebbe anche essere costituito dall'intero indirizzo di posta elettronica.

### Server di posta elettronica:

Immettere l'indirizzo del server di messaggistica. Generalmente, il nome del server di messaggistica può essere ricavato semplicemente dell'indirizzo di posta elettronica. Ad esempio, se l'indirizzo di posta elettronica è justinjones@internetserviceprovider.com, probabilmente il server di messaggistica sarà mail.nomeisp.com, imap.nomeisp.com o pop.nomeisp.com. Se non si conosce l'indirizzo del server di messaggistica, contattare il provider di servizi Internet.

### Informazioni correlate

[Aggiunta di un indirizzo di posta elettronica \(POP o IMAP\), 9](#page-10-0)

# Aggiunta di un indirizzo di posta elettronica aziendale Microsoft Outlook

# Informazioni sull'aggiunta di un indirizzo di posta elettronica aziendale Microsoft Outlook Web Access

Nota: A seconda del piano dei servizi di messaggistica, potrebbe non essere possibile aggiungere indirizzi di posta elettronica o creare un indirizzo di posta elettronica BlackBerry® per il dispositivo.

Se si dispone di un account di posta elettronica aziendale Microsoft® Outlook® Web Access, è possibile aggiungere l'indirizzo di posta elettronica a BlackBerry® Internet Service. È necessario che l'account di posta elettronica Microsoft Outlook sia abilitato in Microsoft® Exchange Server. Se non si conosce il tipo di server, contattare l'amministratore.

### Informazioni correlate

[Aggiunta di un indirizzo di posta elettronica \(POP o IMAP\), 9](#page-10-0)

# Aggiunta di un indirizzo di posta elettronica Microsoft Outlook Web Access

Nota: A seconda del piano dei servizi di messaggistica, questa funzionalità potrebbe non essere supportata.

- 1. Nell'applicazione di configurazione della posta elettronica, sulla schermata Account di posta elettronica, premere il tasto Menu.
- 2. Fare clic su Aggiungi account di posta elettronica.
- 3. Fare clic su Altro.
- 4. Immettere le informazioni riguardanti l'indirizzo di posta elettronica.
- 5. Fare clic su **Avanti**.
- 6. Se non è possibile aggiungere l'indirizzo di posta elettronica mediante BlackBerry® Internet Service, eseguire una delle operazioni riportate di seguito:
	- Digitare di nuovo l'indirizzo di posta elettronica e la password. Fare clic su Avanti.
	- Fare clic su Impostazioni aggiunte dall'utente.
- 7. Se necessario, selezionare l'opzione Outlook Web Access.
- 8. Se necessario, immettere le informazioni di configurazione avanzata relative all'indirizzo di posta elettronica. Fare clic su Avanti.

### Informazioni correlate

<span id="page-12-0"></span>Configurazione dei campi degli indirizzi di posta elettronica Microsoft Outlook Web Access, 11 [Informazioni sull'accesso tramite l'immissione di nome utente e password, 3](#page-4-0) [Informazioni sulla risoluzione dei conflitti di posta elettronica wireless, 8](#page-9-0) [Informazioni sui piani di servizi di messaggistica di BlackBerry Internet Service, 2](#page-3-0)

# Configurazione dei campi degli indirizzi di posta elettronica Microsoft Outlook Web Access

A seconda del piano dei servizi di messaggistica, queste opzioni potrebbero non essere disponibili.

### Indirizzo di posta elettronica:

Digitare l'indirizzo di posta elettronica completo dell'account da aggiungere.

### Password:

Inserire la password utilizzata per accedere all'account di posta elettronica della rete aziendale. Solitamente, nelle password viene fatta distinzione tra maiuscole e minuscole.

#### URL Outlook Web Access:

Inserire l'indirizzo Web utilizzato per accedere all'account di posta elettronica aziendale mediante un browser del computer e Microsoft® Outlook® Web Access.

#### Nome utente:

Immettere il nome utente. Il nome utente è la parte dell'indirizzo di posta elettronica che precede il simbolo "@". Ad esempio, justinjones in justinjones@internetserviceprovider.com. In alcuni casi, può essere il nome di accesso utilizzato per effettuare l'accesso alla rete aziendale. Se l'azienda utilizza più domini di rete, il nome utente può corrispondere al formato "nome dominio\nome utente". Ad esempio, se l'indirizzo di posta elettronica è justinjones@myorganization.com e il dominio è dominio 1, l'ID di accesso sarà justinjones, mentre il nome del dominio di rete e il nome utente saranno domain1\justinjones.

### Nome cassetta postale:

Immettere il nome della cassetta postale dell'account di Microsoft Outlook. Tale nome è identico al nome di accesso ed è normalmente soggetto a distinzione tra maiuscole e minuscole.

# Risoluzione dei problemi

### Non è possibile aprire i messaggi dell'account di posta elettronica tramite il dispositivo

Nota: A seconda del piano dei servizi di messaggistica, questa funzionalità potrebbe non essere supportata.

Il messaggio di posta elettronica che si sta tentando di aprire potrebbe essere di dimensioni troppo grandi. Le dimensioni dei messaggi che BlackBerry® Internet Service consente di recuperare dalle applicazioni di posta elettronica supportate non possono essere superiori a 5 MB.

Utilizzando un browser del computer o l'applicazione di posta elettronica del computer, accedere all'indirizzo di posta elettronica e aprire il messaggio.

# <span id="page-13-0"></span>Impostazione di un indirizzo di posta elettronica **BlackBerry**

# Informazioni di base sugli indirizzi di posta elettronica BlackBerry

# Informazioni sull'indirizzo di posta elettronica BlackBerry

Nota: A seconda del piano dei servizi di messaggistica, questa funzionalità potrebbe non essere supportata.

È possibile creare un indirizzo di posta elettronica BlackBerry® da poter utilizzare per l'invio e la ricezione dei messaggi di posta elettronica nel dispositivo BlackBerry.

Se si è abbonati a BlackBerry Internet Service Email, quando si crea l'indirizzo di posta elettronica BlackBerry, è possibile specificare un nome utente per l'indirizzo. BlackBerry® Internet Service utilizza il nome utente per completare la parte dell'indirizzo che precede il simbolo "@", ad esempio "justinjones" in justinjones@blackberry.com. Per modificare il nome utente, è necessario eliminare l'indirizzo di posta elettronica BlackBerry e crearne uno nuovo.

È possibile creare un indirizzo di posta elettronica BlackBerry nelle seguenti situazioni:

- Non si dispone di un account di posta elettronica esistente al quale accedere mediante il dispositivo.
- Sono stati aggiunti a BlackBerry Internet Service indirizzi di posta elettronica di account esistenti, tuttavia si desidera un indirizzo di posta elettronica aggiuntivo.

Se si è abbonati a BlackBerry® Mail e si accede automaticamente all'account di BlackBerry Mail ogni volta che si apre l'applicazione di configurazione della posta elettronica sul dispositivo BlackBerry o si visita il sito Web di BlackBerry Mail, il nome utente per l'indirizzo di posta elettronica BlackBerry va specificato la prima volta che si apre l'account BlackBerry Mail.

Se si è abbonati a BlackBerry Mail e si accede all'account di BlackBerry Mail con nome utente e password, la prima volta che si effettua l'accesso a BlackBerry Mail si deve specificare un nome utente per l'account di BlackBerry Mail. BlackBerry Mail utilizzerà tale nome utente per creare la parte di indirizzo di posta elettronica BlackBerry che precede il simbolo "@", ad esempio, "justinjones" in justinjones@blackberry.com.

Nota: È possibile associare un solo indirizzo di posta elettronica BlackBerry all'account BlackBerry Internet Service e al dispositivo.

### Informazioni correlate

[Aggiunta di un indirizzo di posta elettronica \(POP o IMAP\), 9](#page-10-0)

# Creazione di un indirizzo di posta elettronica BlackBerry

Nota: A seconda del piano dei servizi di messaggistica, questa funzionalità potrebbe non essere supportata.

1. Nell'applicazione di configurazione della posta elettronica, nella schermata Account di posta elettronica, premere il tasto Menu.

- 2. Fare clic su Aggiungi account di posta elettronica.
- 3. Fare clic su Crea nuovo indirizzo.
- 4. Digitare le informazioni di configurazione dell'indirizzo di posta elettronica BlackBerry®.
- 5. Fare clic su Avanti.
- 6. Fare clic su OK.
- 7. Fare clic sull'indirizzo di posta elettronica BlackBerry.
- 8. Premere il tasto Menu.
- 9. Fare clic su Modifica.
- 10. Modificare le opzioni per l'indirizzo di posta elettronica BlackBerry.
- 11. Premere il tasto Menu.
- 12. Fare clic su Salva.

Configurazione dei campi per l'indirizzo di posta elettronica BlackBerry, 13 Opzioni di configurazione dell'indirizzo di posta elettronica BlackBerry, 13 [Informazioni sull'accesso tramite l'immissione di nome utente e password, 3](#page-4-0) [Informazioni sui piani di servizi di messaggistica di BlackBerry Internet Service, 2](#page-3-0)

# Configurazione dei campi per l'indirizzo di posta elettronica BlackBerry

A seconda del piano dei servizi di messaggistica, queste opzioni potrebbero non essere disponibili.

### Nome utente:

Digitare un nome utente per l'indirizzo di posta elettronica BlackBerry®. Il nome utente digitato verrà visualizzato prima del simbolo @ nell'indirizzo di posta elettronica BlackBerry. Il nome utente deve iniziare con una lettera o un numero, deve essere lungo da 4 a 32 caratteri e può contenere lettere maiuscole e minuscole (dalla a alla z, dalla A alla Z), numeri (da 0 a 9), trattini bassi (\_), trattini (-) e punti (.).

### Password:

Se necessario, digitare una password. La password deve avere lunghezza compresa tra 6 e 16 caratteri e fa distinzione tra maiuscole e minuscole. La lunghezza della password deve essere compresa tra 6 e 16 caratteri, non può contenere caratteri accentuati, ma può contenere lettere maiuscole e minuscole (dalla a alla z, dalla A alla Z), numeri (da 0 a 9), trattini bassi (\_), trattini (-) e punti (.).

### Conferma password:

Se necessario, digitare di nuovo la password.

### Domanda segreta:

Se necessario, selezionare una domanda segreta predefinita o digitare una domanda segreta. La domanda non può contenere più di 100 caratteri.

### Risposta segreta:

Se necessario, digitare una risposta alla domanda segreta. La risposta non può contenere più di 100 caratteri e non è soggetta a differenziazione tra maiuscole e minuscole.

# Opzioni di configurazione dell'indirizzo di posta elettronica BlackBerry

A seconda del piano dei servizi di messaggistica, queste opzioni potrebbero non essere disponibili.

### Nome account di posta elettronica:

Inserire una descrizione dell'account di posta elettronica. Questo nome dell'account di posta elettronica viene visualizzato sulla schermata iniziale del dispositivo BlackBerry® sotto l'icona dell'applicazione dei messaggi per l'indirizzo di posta elettronica BlackBerry.

### Rispondi a:

Inserire un indirizzo di posta elettronica a cui inviare le risposte quando i contatti rispondono ai messaggi di posta elettronica. È possibile utilizzare l'indirizzo di posta elettronica di risposta per nascondere l'indirizzo BlackBerry. Se sono stati aggiunti più indirizzi di posta elettronica a BlackBerry® Internet Service, è possibile configurare i messaggi inviati da un indirizzo in modo che vengano visualizzati come se fossero stati inviati da un altro indirizzo.

### Nome:

Digitare il nome che si desidera venga visualizzato nel campo Da dei messaggi inviati. Il nome visualizzato consente di identificare l'utente quale mittente del messaggio in un formato informale.

### Firma:

Inserire una firma per l'indirizzo di posta elettronica. La firma viene visualizzata alla fine del messaggio inviato dal dispositivo BlackBerry.

### Ccn automatico a:

Inserire un indirizzo di posta elettronica a cui si desidera che venga inoltrata automaticamente una copia nascosta dei messaggi di posta elettronica inviati dal dispositivo BlackBerry.

### Inoltro automatico a:

Inserire un indirizzo di posta elettronica a cui si desidera che venga inoltrata automaticamente una copia di tutti i messaggi di posta elettronica ricevuti dal dispositivo BlackBerry, compresi tutti gli allegati e il testo.

### Tutti i messaggi:

Specificare se si desidera inoltrare automaticamente una copia di tutti i messaggi di posta elettronica in arrivo.

### Solo messaggi con allegati:

Specificare se si desidera inoltrare automaticamente una copia dei soli messaggi di posta elettronica con allegati.

# Informazioni sulla configurazione dell'inoltro della posta a un account di posta elettronica personale

Nota: A seconda del piano dei servizi di messaggistica, questa funzionalità potrebbe non essere supportata.

A seconda del provider di servizi di posta elettronica, potrebbe essere possibile specificare le opzioni di inoltro dei messaggi in arrivo da un account di posta elettronica integrato all'indirizzo di posta elettronica BlackBerry®. È possibile che si verifichino le seguenti situazioni:

- Il provider di posta elettronica potrebbe consentire la configurazione della funzione di inoltro dei messaggi di posta elettronica.
- Alcuni provider di posta elettronica potrebbero configurare l'inoltro dei messaggi di posta elettronica per conto dell'utente, su richiesta del servizio.
- Alcuni provider del servizio di posta elettronica potrebbero non consentire agli utenti di inoltrare i messaggi ad altri indirizzi di posta elettronica.

Per ulteriori informazioni sulla configurazione o sul blocco dell'inoltro dei messaggi, visualizzare la Guida in linea relativa all'account di posta elettronica oppure contattare il provider di servizi di posta elettronica.

<span id="page-16-0"></span>[Aggiunta di un indirizzo di posta elettronica \(POP o IMAP\), 9](#page-10-0)

# Informazioni sulla configurazione dell'inoltro della posta a un account di posta elettronica aziendale

Nota: A seconda del piano dei servizi di messaggistica, questa funzionalità potrebbe non essere supportata.

Se il computer è costantemente acceso ed è dotato di una connessione permanente a Internet (ad esempio DSL o via cavo), è possibile configurare l'account di posta elettronica aziendale in modo che i messaggi di posta elettronica in arrivo vengano inoltrati all'indirizzo di posta elettronica BlackBerry®.

Per impostare l'inoltro dei messaggi per l'account di posta elettronica aziendale Microsoft® Outlook®, è necessario creare una regola di inoltro per i messaggi di posta elettronica. Per ulteriori informazioni, consultare la Guida in linea disponibile in Microsoft Outlook o contattare l'amministratore.

### Informazioni correlate

[Aggiunta di un indirizzo di posta elettronica \(POP o IMAP\), 9](#page-10-0)

# Risoluzione dei problemi

# L'utente non può utilizzare un nome specifico per creare un indirizzo di posta elettronica BlackBerry

Nota: A seconda del piano dei servizi di messaggistica, questa funzionalità potrebbe non essere supportata.

È possibile che il nome utente digitato sia utilizzato da un altro abbonato a BlackBerry® Internet Service.

Provare a effettuare le seguenti operazioni:

- Verificare che la lunghezza del nome utente sia compresa tra 1 e 32 caratteri.
- Verificare che il nome utente contenga solo caratteri supportati.
- Selezionare uno dei nomi utente alternativi che vengono visualizzati o digitare un nuovo nome utente.

# L'utente ha dimenticato la password dell'indirizzo di posta elettronica BlackBerry

Nota: A seconda del piano dei servizi di messaggistica, questa funzionalità potrebbe non essere supportata.

È possibile richiedere a BlackBerry® Internet Service di inviare la password dell'indirizzo di posta elettronica BlackBerry al dispositivo BlackBerry.

- 1. Nell'applicazione di configurazione della posta elettronica, nella schermata Modifica password, fare clic su Password dimenticata?.
- 2. Digitare la risposta alla domanda segreta.
- 3. Fare clic su OK.
- 4. Fare clic su OK.

# L'utente non può rispondere o inoltrare messaggi di posta elettronica

Nota: A seconda del piano dei servizi di messaggistica, questa funzionalità potrebbe non essere supportata.

Il messaggio di posta elettronica a cui si sta tentando di rispondere o che si desidera inoltrare potrebbe risalire a più di 30 giorni fa. Dopo 30 giorni, i messaggi di posta elettronica restano nel dispositivo BlackBerry®, ma non è possibile rispondervi o inoltrarli.

Eseguire una delle seguenti operazioni:

- Se il messaggio di posta elettronica proviene da un indirizzo integrato, rispondere o inoltrare il messaggio dall'account di posta elettronica integrato.
- Se il messaggio proviene dall'indirizzo di posta elettronica BlackBerry, configurare l'indirizzo di posta elettronica BlackBerry per l'inoltro automatico di una copia dei messaggi inviati o ricevuti sul dispositivo a un altro indirizzo di posta elettronica, quindi rispondere o inoltrare il messaggio da tale account.

# Non è possibile creare l'indirizzo di posta elettronica BlackBerry

Nota: A seconda del piano dei servizi di messaggistica, questa funzionalità potrebbe non essere supportata.

Provare a effettuare le seguenti operazioni:

- Assicurarsi che il nome utente digitato contenga solo caratteri supportati.
- Assicurarsi di non disporre già di un indirizzo di posta elettronica BlackBerry.

# <span id="page-18-0"></span>Modifica delle informazioni relative all'indirizzo di posta elettronica

# Modifica delle informazioni relative all'indirizzo di posta elettronica

# Informazioni sulla modifica dell'indirizzo di posta elettronica o della password per l'indirizzo di posta elettronica integrato

Nota: A seconda del piano dei servizi di messaggistica, questa funzionalità potrebbe non essere supportata.

Quando si aggiunge un indirizzo di posta elettronica a BlackBerry® Internet Service, è necessario fornire l'indirizzo, l'ID utente e la password. In un secondo momento è anche possibile modificare l'indirizzo e la password ma non l'ID utente.

Se si modifica l'indirizzo di posta elettronica integrato, è necessario eliminare l'indirizzo dall'applicazione di configurazione della posta elettronica e aggiungere quello nuovo.

Se si modifica la password di un indirizzo di posta elettronica integrato, è necessario aggiornare la password nell'applicazione di configurazione della posta elettronica.

### Informazioni correlate

[Aggiunta di un indirizzo di posta elettronica \(POP o IMAP\), 9](#page-10-0)

# Modifica della password dell'indirizzo di posta elettronica integrato

Nota: A seconda del piano dei servizi di messaggistica, questa funzionalità potrebbe non essere supportata.

- 1. Nell'applicazione di configurazione della posta elettronica, sulla schermata Account di posta elettronica, evidenziare un indirizzo di posta elettronica.
- 2. Premere il tasto Menu.
- 3. Fare clic su Modifica.
- 4. Fare clic su Informazioni di accesso.
- 5. Digitare la nuova password.
- 6. Premere il tasto Menu.
- 7. Fare clic su Salva.

### Informazioni correlate

[Informazioni sui piani di servizi di messaggistica di BlackBerry Internet Service, 2](#page-3-0)

# Informazioni sulla modifica dell'indirizzo di posta elettronica BlackBerry

Nota: A seconda del piano dei servizi di messaggistica, questa funzionalità potrebbe non essere supportata.

Quando si crea l'indirizzo di posta elettronica BlackBerry®, BlackBerry® Internet Service utilizza il nome utente fornito per creare la parte di indirizzo che precede il simbolo "@" (ad esempio, justinjones in justinjones@blackberry.com). Se si desidera modificare il nome dell'indirizzo di posta elettronica BlackBerry, è necessario eliminare l'indirizzo BlackBerry esistente e crearne uno nuovo.

Quando si crea un nuovo indirizzo di posta elettronica BlackBerry, se il nome utente selezionato non è disponibile, BlackBerry Internet Service fornirà all'utente un nome alternativo. È possibile selezionare uno dei nomi alternativi disponibili o digitare il proprio nome utente.

Nota: Quando l'indirizzo di posta elettronica BlackBerry viene eliminato, BlackBerry Internet Service non invia più al dispositivo BlackBerry i messaggi di posta elettronica diretti al precedente indirizzo BlackBerry.

### Informazioni correlate

[Eliminazione dell'indirizzo di posta elettronica BlackBerry, 24](#page-25-0) [Aggiunta di un indirizzo di posta elettronica \(POP o IMAP\), 9](#page-10-0)

# Informazioni sulla modifica della password e della domanda segreta per l'indirizzo di posta elettronica BlackBerry

Nota: A seconda del piano dei servizi di messaggistica, questa funzionalità potrebbe non essere supportata.

Se si accede all'account BlackBerry® Internet Service utilizzando un nome utente e una password, significa che non si dispone di password o di domanda e risposta segreta per l'indirizzo di posta elettronica BlackBerry.

Se si accede automaticamente all'account BlackBerry Internet Service ogni volta che si apre l'applicazione di configurazione della posta elettronica o il sito Web di BlackBerry Internet Service utilizzando un browser del dispositivo BlackBerry, quando si crea un indirizzo di posta elettronica BlackBerry, va specificata una password e una domanda segreta con la relativa risposta per l'indirizzo BlackBerry. Quando vengono apportate modifiche all'indirizzo di posta elettronica BlackBerry, per salvarle è necessario digitare la password dell'indirizzo di posta elettronica BlackBerry. Se si è dimenticata la password dell'indirizzo di posta elettronica BlackBerry, è necessario digitare la risposta alla domanda segreta per l'indirizzo BlackBerry in modo che BlackBerry Internet Service invii la password al dispositivo BlackBerry.

### Informazioni correlate

Modifica della password dell'indirizzo di posta elettronica BlackBerry, 18 [Modifica di domanda e risposta segrete per l'indirizzo di posta elettronica BlackBerry, 19](#page-20-0) [Aggiunta di un indirizzo di posta elettronica \(POP o IMAP\), 9](#page-10-0)

### Modifica della password dell'indirizzo di posta elettronica BlackBerry

Nota: A seconda del piano dei servizi di messaggistica, questa funzionalità potrebbe non essere supportata.

Se si accede all'account BlackBerry® Internet Service utilizzando un nome utente e una password, significa che non si dispone di una password per l'indirizzo di posta elettronica BlackBerry e non è quindi necessario eseguire questa attività.

- 1. Nell'applicazione di configurazione della posta elettronica, sulla schermata Account di posta elettronica, evidenziare l'indirizzo di posta elettronica BlackBerry.
- 2. Premere il tasto Menu.
- 3. Fare clic su Modifica.
- 4. Fare clic su Informazioni di accesso.
- 5. Compilare il campo Vecchia password.
- 6. Compilare il campo Nuova password.
- 7. Compilare il campo Conferma nuova password.
- <span id="page-20-0"></span>8. Premere il tasto Menu.
- 9. Fare clic su Salva.

[Informazioni sui piani di servizi di messaggistica di BlackBerry Internet Service, 2](#page-3-0)

# Modifica di domanda e risposta segrete per l'indirizzo di posta elettronica BlackBerry

Nota: A seconda del piano dei servizi di messaggistica, questa funzionalità potrebbe non essere supportata.

Se si accede all'account BlackBerry® Internet Service utilizzando un nome utente e una password, significa che non si dispone di una domanda segreta per l'indirizzo di posta elettronica BlackBerry e non è quindi necessario eseguire questa attività.

- 1. Nell'applicazione di configurazione della posta elettronica, sulla schermata Account di posta elettronica, evidenziare l'indirizzo di posta elettronica BlackBerry.
- 2. Premere il tasto Menu.
- 3. Fare clic su Modifica.
- 4. Fare clic su Informazioni di accesso.
- 5. Specificare una nuova domanda segreta o una risposta segreta.
- 6. Premere il tasto Menu.
- 7. Fare clic su Salva.

### Informazioni correlate

[Informazioni sui piani di servizi di messaggistica di BlackBerry Internet Service, 2](#page-3-0)

### Configurazione dei campi per la domanda e la risposta segrete

A seconda del piano dei servizi di messaggistica, queste opzioni potrebbero non essere disponibili.

### Domanda segreta:

Selezionare una domanda segreta predefinita per l'indirizzo di posta elettronica BlackBerry® oppure digitare una domanda segreta personale per l'indirizzo di posta elettronica BlackBerry. La domanda segreta non può contenere più di 100 caratteri.

### Risposta segreta:

Digitare una risposta alla domanda segreta. La risposta segreta non può contenere più di 100 caratteri e non è soggetta a differenziazione tra maiuscole e minuscole.

# Modifica delle opzioni di accesso

# Modifica delle opzioni per il server di messaggistica POP o IMAP

Nota: A seconda del piano dei servizi di messaggistica, questa funzionalità potrebbe non essere supportata.

1. Nell'applicazione di configurazione della posta elettronica, sulla schermata Account di posta elettronica, evidenziare un indirizzo POP o IMAP.

- 2. Premere il tasto Menu.
- 3. Fare clic su Modifica.
- 4. Fare clic su Opzioni avanzate.
- 5. Modificare le opzioni avanzate relative all'indirizzo di posta elettronica.
- 6. Premere il tasto Menu.
- 7. Fare clic su Salva.
- 8. Se necessario, digitare la password dell'indirizzo di posta elettronica.
- 9. Se necessario, fare clic su OK finché appare la schermata degli Account di posta elettronica.

Opzioni avanzate per gli indirizzi di posta elettronica Microsoft Outlook Web Access, 20 [Informazioni sui piani di servizi di messaggistica di BlackBerry Internet Service, 2](#page-3-0)

# Opzioni avanzate per gli indirizzi di posta elettronica Microsoft Outlook Web Access

A seconda del piano dei servizi di messaggistica, queste opzioni potrebbero non essere disponibili.

### URL Outlook Web Access:

Inserire l'indirizzo Web utilizzato per accedere all'account di posta elettronica aziendale mediante Microsoft® Outlook® Web Access.

### Account di posta elettronica:

Inserire l'indirizzo completo dell'account di posta elettronica.

# Modifica delle opzioni relative al server di messaggistica Microsoft Outlook Web Access

Nota: A seconda del piano dei servizi di messaggistica, questa funzionalità potrebbe non essere supportata.

- 1. Nell'applicazione di configurazione della posta elettronica, sulla schermata Account di posta elettronica, evidenziare un indirizzo di posta elettronica Microsoft® Outlook® Web Access.
- 2. Premere il tasto Menu.
- 3. Fare clic su Modifica.
- 4. Fare clic su Opzioni avanzate.
- 5. Modificare le opzioni avanzate relative all'indirizzo di posta elettronica.
- 6. Premere il tasto Menu.
- 7. Fare clic su Salva.
- 8. Se necessario, digitare la password dell'indirizzo di posta elettronica.
- 9. Se necessario, fare clic su OK finché appare la schermata degli Account di posta elettronica.

### Informazioni correlate

Opzioni avanzate per gli indirizzi di posta elettronica Microsoft Outlook Web Access, 20 [Informazioni sui piani di servizi di messaggistica di BlackBerry Internet Service, 2](#page-3-0)

# <span id="page-22-0"></span>Opzioni avanzate per gli indirizzi di posta elettronica Microsoft Outlook Web Access

A seconda del piano dei servizi di messaggistica, queste opzioni potrebbero non essere disponibili.

### URL Outlook Web Access:

Inserire l'indirizzo Web utilizzato per accedere all'account di posta elettronica aziendale mediante Microsoft® Outlook® Web Access.

### Account di posta elettronica:

Inserire l'indirizzo completo dell'account di posta elettronica.

### Informazioni sul passaggio a Mobile Services Protocol

A seconda del piano di servizi di messaggistica, questa funzionalità potrebbe non essere supportata.

Se si utilizza un account di posta elettronica Windows Live™ (ad esempio, Windows Live™ Hotmail®), si potrebbe cambiare il protocollo per l'account di posta elettronica integrato da POP a Mobile Services Protocol che è fornito da Microsoft®.

Mobile Services Protocol fornisce un supporto per il recapito quasi in tempo reale di messaggi di posta elettronica e la risoluzione dei conflitti relativi a messaggi di posta elettronica aperti e chiusi dal dispositivo BlackBerry® all'account di posta elettronica. Queste funzionalità non sono supportate da POP.

Mobile Services Protocol richiede la digitazione della password dell'account di posta elettronica nuovamente ogni 90 giorni. Se si seleziona questo protocollo, l'utente riceverà un messaggio ogni 90 giorni ricordandogli di effettuare l'accesso all'account di BlackBerry® Internet Service per digitare la password dell'account di posta elettronica.

Se si passa a Mobile Services Protocol, alcune azioni non saranno supportate per i messaggi di posta elettronica già sul dispositivo, comprese le risposte, gli inoltri di messaggi di posta elettronica e la visualizzazione di allegati.

Non è possibile tornare ad utilizzare POP dopo essere passati a Mobile Services Protocol.

# Modifica delle opzioni di visualizzazione

### Informazioni sui nomi dell'indirizzo di posta elettronica

Nota: A seconda del piano dei servizi di messaggistica, potrebbe non essere possibile aggiungere indirizzi di posta elettronica o creare un indirizzo di posta elettronica BlackBerry® per il dispositivo.

Per impostazione predefinita, nell'applicazione di configurazione della posta elettronica di BlackBerry® Internet Service, nel campo Nome account di posta elettronica viene visualizzato il nome dell'indirizzo di posta elettronica. Se si aggiunge un indirizzo di posta elettronica, BlackBerry Internet Service consente di creare automaticamente un nome per l'indirizzo. È possibile modificare il nome dell'indirizzo di posta elettronica o qualsiasi altro nome per personalizzarlo in base alle esigenze specifiche. Se, ad esempio, l'indirizzo di posta elettronica è justinjones@myorganization.com, è possibile cambiare il nome in "Justin Jones ufficio."

Quando si invia un messaggio da un dispositivo , il nome dell'indirizzo di posta elettronica dell'utente viene visualizzato nel campo Invia utilizzando, situato nella parte superiore del messaggio. Il nome dell'account di posta elettronica viene visualizzato anche nella schermata iniziale del dispositivo BlackBerry nell'applicazione dei messaggi.

### Informazioni correlate

[Aggiunta di un indirizzo di posta elettronica \(POP o IMAP\), 9](#page-10-0)

### Modifica di un nome dell'indirizzo di posta elettronica

Nota: A seconda del piano dei servizi di messaggistica, questa funzionalità potrebbe non essere supportata.

- 1. Nell'applicazione di configurazione della posta elettronica, sulla schermata Account di posta elettronica, evidenziare un indirizzo di posta elettronica.
- 2. Premere il tasto Menu.
- 3. Fare clic su **Modifica**.
- 4. Nel campo **Account di posta elettronica** digitare un nome per l'indirizzo di posta elettronica.
- 5. Fare clic su Salva.
- 6. Se necessario, digitare la password dell'indirizzo di posta elettronica.
- 7. Se necessario, fare clic su OK.

### Informazioni correlate

[Informazioni sui piani di servizi di messaggistica di BlackBerry Internet Service, 2](#page-3-0)

### Informazioni sui nomi visualizzati

Nota: A seconda del piano dei servizi di messaggistica, potrebbe non essere possibile aggiungere indirizzi di posta elettronica o creare un indirizzo di posta elettronica BlackBerry® per il dispositivo.

Nell'applicazione di configurazione della posta elettronica di BlackBerry® Internet Service, nell'apposito spazio viene visualizzato il nome contenuto nel campo Da dei messaggi di posta elettronica inviati dal dispositivo BlackBerry. Il nome visualizzato consente di identificare l'utente quale mittente del messaggio di posta elettronica in un modo informale. Se ad esempio l'indirizzo di posta elettronica è justinjones@myorganization.com, è possibile specificare "Justin Jones" come nome visualizzato.

I nomi visualizzati vengono anche definiti nomi comuni o soprannomi.

È possibile specificare un nome visualizzato per l'indirizzo di posta elettronica BlackBerry e tutti gli indirizzi di posta elettronica integrati.

### Informazioni correlate

[Aggiunta di un indirizzo di posta elettronica \(POP o IMAP\), 9](#page-10-0)

### Specifica di un nome visualizzato

Nota: A seconda del piano dei servizi di messaggistica, questa funzionalità potrebbe non essere supportata.

- 1. Nell'applicazione di configurazione della posta elettronica, sulla schermata Account di posta elettronica, evidenziare un indirizzo di posta elettronica.
- 2. Premere il tasto Menu.
- 3. Fare clic su Modifica.
- 4. Nel campo Nome digitare un nome visualizzato.
- 5. Premere il tasto Menu.
- <span id="page-24-0"></span>6. Fare clic su Salva.
- 7. Se necessario, digitare la password dell'indirizzo di posta elettronica.
- 8. Se necessario, fare clic su OK finché appare la schermata degli Account di posta elettronica.

Per eliminare il nome visualizzato, lasciare vuoto il campo Nome. In questo caso, nei messaggi inviati viene visualizzato l'indirizzo di posta elettronica al posto del nome visualizzato.

### Informazioni correlate

[Informazioni sui piani di servizi di messaggistica di BlackBerry Internet Service, 2](#page-3-0)

# Informazioni sulle firme

Nota: A seconda del piano dei servizi di messaggistica, questa funzionalità potrebbe non essere supportata.

È possibile aggiungere una firma per l'indirizzo di posta elettronica BlackBerry® e tutti gli indirizzi di posta elettronica integrati. La firma viene visualizzata alla fine del messaggio inviato dal dispositivo.

### Informazioni correlate

[Aggiunta di un indirizzo di posta elettronica \(POP o IMAP\), 9](#page-10-0)

# Modifica di una firma

Nota: A seconda del piano dei servizi di messaggistica, questa funzionalità potrebbe non essere supportata.

- 1. Nell'applicazione di configurazione della posta elettronica, sulla schermata Account di posta elettronica, evidenziare un indirizzo di posta elettronica.
- 2. Premere il tasto Menu.
- 3. Fare clic su Modifica.
- 4. Nel campo Firma, digitare una nuova firma.
- 5. Premere il tasto Menu.
- 6. Fare clic su Salva.
- 7. Se necessario, digitare la password dell'indirizzo di posta elettronica.
- 8. Se necessario, fare clic su OK finché appare la schermata degli Account di posta elettronica.

Per eliminare una firma, lasciare vuoto il campo Firma.

### Informazioni correlate

[Informazioni sui piani di servizi di messaggistica di BlackBerry Internet Service, 2](#page-3-0)

# Eliminazione di un indirizzo di posta elettronica

# Eliminazione dell'indirizzo di posta elettronica integrato

Nota: A seconda del piano dei servizi di messaggistica, questa funzionalità potrebbe non essere supportata.

1. Nell'applicazione di configurazione della posta elettronica, sulla schermata Account di posta elettronica, evidenziare un indirizzo di posta elettronica.

- <span id="page-25-0"></span>2. Premere il tasto Menu.
- 3. Fare clic su Elimina.
- 4. Fare clic su Sì.

[Informazioni sui piani di servizi di messaggistica di BlackBerry Internet Service, 2](#page-3-0)

# Eliminazione dell'indirizzo di posta elettronica BlackBerry

Nota: A seconda del piano dei servizi di messaggistica, questa funzionalità potrebbe non essere supportata.

- 1. Nell'applicazione di configurazione della posta elettronica, sulla schermata Account di posta elettronica, evidenziare l'indirizzo di posta elettronica BlackBerry®.
- 2. Premere il tasto Menu.
- 3. Fare clic su Elimina.
- 4. Fare clic su Sì.

### Informazioni correlate

[Informazioni sulla modifica dell'indirizzo di posta elettronica BlackBerry, 17](#page-18-0) [Informazioni sui piani di servizi di messaggistica di BlackBerry Internet Service, 2](#page-3-0)

# Risoluzione dei problemi

# L'indirizzo di posta elettronica non è valido

Nota: A seconda del piano dei servizi di messaggistica, potrebbe non essere possibile aggiungere indirizzi di posta elettronica o creare un indirizzo di posta elettronica BlackBerry® per il dispositivo.

Se si accede automaticamente all'account BlackBerry® Internet Service ogni volta che si apre l'applicazione di configurazione della posta elettronica e si passa a un nuovo dispositivo BlackBerry, è necessario convalidare gli indirizzi di posta elettronica integrati e l'indirizzo di posta elettronica BlackBerry. BlackBerry Internet Service richiede all'utente di immettere la password di ciascun indirizzo di posta elettronica integrato. Non si riceveranno i messaggi di posta elettronica da tale account finché non si procederà alla conferma dell'indirizzo di posta elettronica.

Se si modificano informazioni quali la password relative a un indirizzo di posta elettronica integrato e non si aggiornano tali informazioni nell'applicazione di configurazione della posta elettronica, l'indirizzo di posta elettronica risulterà non valido. Non si riceveranno i messaggi di posta elettronica da tale account finché non si procederà all'aggiornamento delle informazioni.

- 1. Nell'applicazione di configurazione della posta elettronica, sulla schermata Account di posta elettronica, evidenziare l'indirizzo non valido.
- 2. Premere il tasto Menu.
- 3. Fare clic su Convalida.
- 4. Fare clic su OK.

# <span id="page-26-0"></span>Gestione dei messaggi di posta elettronica

# Inoltro dei messaggi di posta elettronica

# Informazioni sull'indirizzo di posta elettronica di risposta

Nota: A seconda del piano dei servizi di messaggistica, questa funzionalità potrebbe non essere supportata.

È possibile specificare un indirizzo di posta elettronica di risposta per l'indirizzo di posta elettronica BlackBerry® e gli indirizzi integrati. Se si specifica un indirizzo di posta elettronica di risposta per un indirizzo integrato, quando i contatti rispondono al messaggio inviato da tale indirizzo, i loro messaggi di risposta vengono inviati all'indirizzo di posta elettronica di risposta invece che all'indirizzo da cui è stato inviato il messaggio.

È possibile utilizzare l'indirizzo di posta elettronica di risposta per nascondere l'indirizzo BlackBerry oppure, se si dispone di più indirizzi di posta elettronica integrati, è possibile visualizzare un indirizzo del messaggio inviato diverso da quello effettivo.

### Informazioni correlate

[Aggiunta di un indirizzo di posta elettronica \(POP o IMAP\), 9](#page-10-0)

# Specifica di un indirizzo di posta elettronica di risposta

Nota: A seconda del piano dei servizi di messaggistica, questa funzionalità potrebbe non essere supportata.

- 1. Nell'applicazione di configurazione della posta elettronica, sulla schermata Account di posta elettronica, evidenziare un indirizzo di posta elettronica.
- 2. Premere il tasto Menu.
- 3. Fare clic su Modifica.
- 4. Fare clic su Opzioni di consegna.
- 5. Nel campo Rispondi a, digitare un indirizzo di posta elettronica.
- 6. Premere il tasto Menu.
- 7. Fare clic su Salva.
- 8. Se necessario, digitare la password dell'indirizzo di posta elettronica.
- 9. Se necessario, fare clic su OK finché appare la schermata degli Account di posta elettronica.

### Informazioni correlate

[Informazioni sui piani di servizi di messaggistica di BlackBerry Internet Service, 2](#page-3-0)

# Informazioni sull'inoltro automatico dei messaggi di posta elettronica a un altro indirizzo di posta elettronica

Nota: A seconda del piano dei servizi di messaggistica, questa funzionalità potrebbe non essere supportata.

Quando si specifica un indirizzo di posta elettronica per Ccn automatico, BlackBerry® Internet Service inoltra automaticamente una copia dei messaggi di posta elettronica inviati dal dispositivo BlackBerry all'indirizzo di posta elettronica specificato.

[Aggiunta di un indirizzo di posta elettronica \(POP o IMAP\), 9](#page-10-0)

# Inoltro automatico dei messaggi di posta elettronica inviati a un altro indirizzo di posta elettronica

Nota: A seconda del piano dei servizi di messaggistica, questa funzionalità potrebbe non essere supportata.

- 1. Nell'applicazione di configurazione della posta elettronica, sulla schermata Account di posta elettronica, evidenziare un indirizzo di posta elettronica.
- 2. Premere il tasto Menu.
- 3. Fare clic su Modifica.
- 4. Fare clic su Opzioni di consegna.
- 5. Nel campo Ccn automatico, digitare un indirizzo di posta elettronica.
- 6. Premere il tasto Menu.
- 7. Fare clic su Salva.
- 8. Se necessario, digitare la password dell'indirizzo di posta elettronica.
- 9. Se necessario, fare clic su OK finché appare la schermata degli Account di posta elettronica.

Per bloccare l'inoltro di una copia dei messaggi inviati, lasciare vuoto il campo Ccn automatico.

### Informazioni correlate

[Informazioni sui piani di servizi di messaggistica di BlackBerry Internet Service, 2](#page-3-0)

# Informazioni sull'inoltro automatico dei messaggi di posta elettronica ricevuti a un altro indirizzo di posta elettronica

Nota: A seconda del piano dei servizi di messaggistica, questa funzionalità potrebbe non essere supportata.

È possibile specificare un indirizzo per l'inoltro automatico per l'indirizzo di posta elettronica BlackBerry®.

Quando si specifica un indirizzo di posta elettronica per l'inoltro automatico, BlackBerry® Internet Service inoltra automaticamente una copia di tutti i messaggi di posta elettronica, con allegati e testo, ricevuti sul dispositivo BlackBerry, all'indirizzo di posta elettronica specificato.

### Informazioni correlate

[Opzioni per l'inoltro dei messaggi di posta elettronica, 27](#page-28-0) [Aggiunta di un indirizzo di posta elettronica \(POP o IMAP\), 9](#page-10-0)

# Inoltro automatico dei messaggi di posta elettronica ricevuti a un altro indirizzo di posta elettronica

Nota: A seconda del piano dei servizi di messaggistica, questa funzionalità potrebbe non essere supportata.

- 1. Nell'applicazione di configurazione della posta elettronica, sulla schermata Account di posta elettronica, evidenziare l'indirizzo di posta elettronica BlackBerry®.
- 2. Premere il tasto Menu.
- 3. Fare clic su Modifica.
- <span id="page-28-0"></span>4. Fare clic su Opzioni di consegna.
- 5. Fare clic su un'opzione di inoltro automatico.
- 6. Nel campo Inoltro automatico, digitare un indirizzo di posta elettronica.
- 7. Premere il tasto Menu.
- 8. Fare clic su Salva.
- 9. Se necessario, digitare la password dell'indirizzo di posta elettronica.
- 10. Se necessario, fare clic su OK finché appare la schermata degli Account di posta elettronica.

Per annullare l'inoltro di una copia di un messaggio inviato, lasciare vuoto il campo **Inoltro automatico**.

### Informazioni correlate

Informazioni sui filtri dei messaggi di posta elettronica, 27 [Informazioni sui piani di servizi di messaggistica di BlackBerry Internet Service, 2](#page-3-0)

# Opzioni per l'inoltro dei messaggi di posta elettronica

A seconda del piano dei servizi di messaggistica, queste opzioni potrebbero non essere disponibili.

### Tutti i messaggi:

Specificare se si desidera che BlackBerry® Internet Service inoltri una copia di tutti i messaggi di posta elettronica in arrivo.

### Solo messaggi con allegati:

Specificare se si desidera che BlackBerry Internet Service inoltri solo una copia dei messaggi di posta elettronica con allegati.

# Filtri per i messaggi di posta elettronica

### Informazioni sui filtri dei messaggi di posta elettronica

Nota: A seconda del piano dei servizi di messaggistica, questa funzionalità potrebbe non essere supportata.

È possibile creare i filtri di posta elettronica per determinare i messaggi di posta elettronica in arrivo che devono essere inoltrati da un account di posta elettronica al dispositivo BlackBerry®. Tali filtri consentono inoltre di specificare la modalità di inoltro dei messaggi di posta elettronica da parte di BlackBerry® Internet Service (ad esempio, BlackBerry Internet Service inoltra solo i messaggi inviati con priorità alta o inoltra solo l'intestazione di messaggi). È possibile definire i criteri dei filtri di posta elettronica in base al mittente del messaggio, al modo in cui si è stati contattati e al livello di importanza assegnato al messaggio.

BlackBerry Internet Service applica i filtri dei messaggi di posta elettronica a un messaggio in arrivo nell'ordine in cui è visualizzato il filtro. Se al messaggio in arrivo non è applicabile alcun filtro tra quelli creati, BlackBerry Internet Service applica un filtro di posta elettronica predefinito al messaggio di posta elettronica. È possibile specificare se si desidera inoltrare tutti i messaggi di posta elettronica al dispositivo mediante il filtro predefinito.

Non è possibile creare o modificare i filtri dei messaggi di posta elettronica da un browser del dispositivo. Per creare o modificare i filtri dei messaggi di posta elettronica, è necessario utilizzare l'applicazione di configurazione della posta elettronica sul dispositivo o effettuare l'accesso al sito Web di BlackBerry Internet Service utilizzando un browser del computer.

Nota: Se sono stati aggiunti più indirizzi di posta elettronica a BlackBerry Internet Service, i filtri creati per un indirizzo di posta elettronica non vengono applicati a un altro indirizzo.

### Informazioni correlate

[Creazione di un nome utente e una password per l'account BlackBerry Internet Service, 4](#page-5-0) [Aggiunta di un indirizzo di posta elettronica \(POP o IMAP\), 9](#page-10-0)

### Creazione di un filtro dei messaggi di posta elettronica

Nota: A seconda del piano dei servizi di messaggistica, questa funzionalità potrebbe non essere supportata.

- 1. Nell'applicazione di configurazione della posta elettronica, sulla schermata Account di posta elettronica, evidenziare un indirizzo di posta elettronica.
- 2. Premere il tasto Menu.
- 3. Fare clic su Filtri.
- 4. Premere il tasto Menu.
- 5. Fare clic su Aggiungi filtro.
- 6. Digitare un nome per il filtro dei messaggi di posta elettronica.
- 7. Modificare il campo Applica il filtro a.
- 8. Premere il tasto Menu.
- 9. Modificare le opzioni del filtro dei messaggi di posta elettronica.
- 10. Se necessario, nel campo **Contiene**, inserire il testo da applicare al filtro di posta elettronica.
- 11. Modificare l'azione per il filtro dei messaggi di posta elettronica.
- 12. Premere il tasto Menu.
- 13. Fare clic su Salva.

### Informazioni correlate

[Informazioni sui piani di servizi di messaggistica di BlackBerry Internet Service, 2](#page-3-0)

# Opzioni per i filtri dei messaggi di posta elettronica

A seconda del piano dei servizi di messaggistica, queste opzioni potrebbero non essere disponibili.

### Indirizzo mittente:

Digitare un indirizzo di posta elettronica che il filtro dei messaggi di posta elettronica deve ricercare nel campo Da presente nei messaggi di posta elettronica. Per creare un filtro specifico, digitare un indirizzo di posta elettronica completo. Per specificare che il filtro dei messaggi di posta elettronica deve ricercare i messaggi contenenti un determinato testo, inserire una parte di un indirizzo di posta elettronica. Ad esempio, digitare justin per gli indirizzi di posta elettronica che cominciano con justin, o digitare jones@blackberry per gli indirizzi di posta elettronica che contengono jones@blackBerry. Per inoltrare o bloccare i messaggi di posta elettronica provenienti da più mittenti, digitare gli indirizzi di posta elettronica separatamente e fare clic su Aggiungi.

### Indirizzo destinatario:

Digitare un indirizzo di posta elettronica che il filtro dei messaggi di posta elettronica deve ricercare nel campo A presente nei messaggi di posta elettronica. L'indirizzo può corrispondere al proprio indirizzo o a un altro indirizzo di posta elettronica. Se l'indirizzo di posta elettronica appartiene a una mailing list, il filtro dei messaggi di posta elettronica non blocca i messaggi di posta elettronica provenienti dai contatti della mailing list, a meno che non venga creato un altro filtro per gli indirizzi della mailing list. Per specificare che il filtro dei messaggi di posta elettronica deve ricercare i messaggi contenenti un determinato testo, inserire una parte di un indirizzo di posta elettronica. Ad esempio, digitare justin per gli indirizzi di posta elettronica che cominciano con justin, o digitare jones@blackberry per gli indirizzi di posta elettronica che contengono jones@blackBerry.

### Indirizzo CC:

Digitare un indirizzo di posta elettronica che il filtro dei messaggi di posta elettronica deve ricercare nel campo Cc presente nei messaggi di posta elettronica. L'indirizzo può corrispondere al proprio indirizzo o a un altro indirizzo di posta elettronica. Se l'indirizzo di posta elettronica appartiene a una mailing list, il filtro dei messaggi di posta elettronica non blocca i messaggi di posta elettronica provenienti dai contatti della mailing list, a meno che non venga creato un altro filtro per gli indirizzi della mailing list. Per specificare che il filtro dei messaggi di posta elettronica deve ricercare i messaggi contenenti un determinato testo, inserire una parte di un indirizzo di posta elettronica. Ad esempio, digitare justin per gli indirizzi di posta elettronica che cominciano con justin, o digitare jones@blackberry per gli indirizzi di posta elettronica che contengono jones@blackBerry. Per inoltrare o bloccare i messaggi di posta elettronica provenienti da più indirizzi di posta elettronica, digitare gli indirizzi di posta elettronica separatamente e fare clic su Aggiungi.

### Oggetto:

Digitare il testo che il filtro dei messaggi di posta elettronica deve ricercare nell'oggetto dei messaggi di posta elettronica. Per specificare che il filtro dei messaggi di posta elettronica deve ricercare i messaggi contenenti una determinata parola chiave, inserire una parte della parola chiave. Ad esempio, digitare ri per le parole chiave come richiesta, riguardante, e così via.

### Nuovo messaggio di posta elettronica:

Specificare se il filtro dei messaggi di posta elettronica si applica solo ai nuovi messaggi.

### Messaggio di posta elettronica con priorità alta:

Specificare se il filtro dei messaggi di posta elettronica si applica solo ai messaggi con priorità alta.

### Inoltra i messaggi al dispositivo:

Specificare se si desidera che il filtro dei messaggi di posta elettronica inoltri i messaggi che rispondono ai criteri al dispositivo BlackBerry®.

### Solo intestazione:

Selezionare questa casella di controllo per inoltrare al dispositivo solo l'oggetto del messaggio di posta elettronica. È possibile scaricare il contenuto dei messaggi di posta elettronica dopo averli aperti.

### Notifica di livello 1:

Selezionare questa casella di controllo per inoltrare al dispositivo i messaggi con priorità alta.

### Non inoltrare i messaggi al dispositivo:

Modificare questa opzione per impedire che i messaggi vengano inoltrati al dispositivo. Se si seleziona questa opzione per l'indirizzo di posta elettronica BlackBerry, non sarà possibile visualizzare i messaggi di posta elettronica filtrati, a meno che non si selezioni l'opzione per l'inoltro automatico dei messaggi di posta elettronica ricevuti su un altro indirizzo.

# Eliminazione di un filtro dei messaggi di posta elettronica

Nota: A seconda del piano dei servizi di messaggistica, questa funzionalità potrebbe non essere supportata.

- 1. Nell'applicazione di configurazione della posta elettronica, sulla schermata Account di posta elettronica, evidenziare un indirizzo di posta elettronica.
- 2. Premere il tasto Menu.
- 3. Fare clic su Filtri.
- 4. Evidenziare un filtro dei messaggi di posta elettronica.
- 5. Premere il tasto Menu.
- 6. Fare clic su Elimina filtro.
- 7. Fare clic su Si.

### Informazioni correlate

[Informazioni sui piani di servizi di messaggistica di BlackBerry Internet Service, 2](#page-3-0)

# Modifica del filtro dei messaggi di posta elettronica

Nota: A seconda del piano dei servizi di messaggistica, questa funzionalità potrebbe non essere supportata.

- 1. Nell'applicazione di configurazione della posta elettronica, sulla schermata Account di posta elettronica, evidenziare un indirizzo di posta elettronica.
- 2. Premere il tasto Menu.
- 3. Fare clic su Filtri.
- 4. Evidenziare un filtro dei messaggi di posta elettronica.
- 5. Premere il tasto Menu.
- 6. Fare clic su Modifica filtro.
- 7. Modificare le opzioni del filtro dei messaggi di posta elettronica.
- 8. Premere il tasto Menu.
- 9. Fare clic su Salva.

### Informazioni correlate

[Informazioni sui piani di servizi di messaggistica di BlackBerry Internet Service, 2](#page-3-0)

# Modifica del filtro predefinito di posta elettronica

Nota: A seconda del piano dei servizi di messaggistica, questa funzionalità potrebbe non essere supportata.

Se non si è ancora creato alcun filtro dei messaggi di posta elettronica o se nessuno dei filtri esistenti è applicabile a un messaggio di posta elettronica in arrivo, BlackBerry® Internet Service applica il filtro predefinito ai messaggi di posta elettronica ricevuti sul dispositivo BlackBerry.

- 1. Nell'applicazione di configurazione della posta elettronica, sulla schermata Account di posta elettronica, evidenziare un indirizzo di posta elettronica.
- 2. Premere il tasto Menu.
- 3. Fare clic su Filtri.
- 4. Specificare se si intende inoltrare i messaggi di posta elettronica al dispositivo.
- 5. Premere il tasto Menu.
- 6. Fare clic su Salva.

<span id="page-32-0"></span>[Informazioni sui piani di servizi di messaggistica di BlackBerry Internet Service, 2](#page-3-0)

# Opzioni del filtro predefinito di posta elettronica

A seconda del piano dei servizi di messaggistica, queste opzioni potrebbero non essere disponibili.

### Inoltra i messaggi al dispositivo:

Specificare se si desidera che il filtro dei messaggi di posta elettronica inoltri tutti i messaggi al dispositivo BlackBerry®.

### Non inoltrare i messaggi al dispositivo:

Modificare questa opzione per impedire che i messaggi vengano inoltrati al dispositivo. Se si seleziona questa opzione per l'indirizzo di posta elettronica BlackBerry, non sarà possibile visualizzare i messaggi di posta elettronica filtrati, a meno che non si selezioni l'opzione per l'inoltro automatico dei messaggi di posta elettronica ricevuti su un altro indirizzo.

# Risoluzione dei problemi

# Le modifiche apportate ai messaggi nel dispositivo dell'utente non sono state aggiornate nell'account di posta elettronica

Nota: A seconda del piano dei servizi di messaggistica, questa funzionalità potrebbe non essere supportata.

A seconda del provider di servizi di posta elettronica, potrebbe non essere possibile risolvere i conflitti dei messaggi di posta elettronica sulla rete wireless.

Verificare che la risoluzione dei conflitti di posta elettronica wireless sia attiva per il dispositivo BlackBerry®. Per ulteriori informazioni, sulla schermata iniziale del dispositivo BlackBerry, fare clic sull'icona Guida.

### L'utente non può inviare o ricevere messaggi di posta elettronica sul dispositivo

Nota: A seconda del piano dei servizi di messaggistica, questa funzionalità potrebbe non essere supportata. Provare a effettuare le seguenti operazioni:

- Verificare che il dispositivo BlackBerry® sia connesso alla rete wireless. Se ci si trova in un'area non coperta dal servizio wireless, il dispositivo dovrebbe inviare i messaggi non appena raggiunge una zona di copertura. Per ulteriori informazioni sulla copertura della rete wireless, consultare la documentazione cartacea fornita con il dispositivo.
- Inviare i dati di configurazione al dispositivo. Se si dispone di un dispositivo con software BlackBerry® Connect™, potrebbe essere necessario eliminare i dati di configurazione precedenti dal dispositivo prima di inviare i nuovi dati di configurazione. Per ulteriori informazioni, vedere il manuale dell'utente fornito con il dispositivo.
- Verificare di non aver creato filtri per i messaggi di posta elettronica che impediscono l'inoltro dei messaggi al dispositivo.
- Verificare che l'account di posta elettronica sia impostato in modo che i messaggi vengano lasciati sul server di messaggistica. Per ulteriori informazioni, visualizzare la Guida in linea relativa all'account di posta elettronica.
- Determinare se è necessario accedere all'interfaccia IMAP o POP per l'account di posta elettronica. Per ulteriori informazioni, contattare il provider di servizi di posta elettronica.
- Se per l'account BlackBerry sono stati creati filtri per i messaggi di posta elettronica, verificare che questi filtri non prevengano la consegna di messaggi di posta elettronica al dispositivo da parte di BlackBerry® Internet Service.

# Non è possibile scaricare il corpo di un messaggio di posta elettronica ricevuto (indirizzo di posta elettronica BlackBerry)

Nota: A seconda del piano dei servizi di messaggistica, questa funzionalità potrebbe non essere supportata.

Se si è creato un filtro dei messaggi di posta elettronica per l'indirizzo di posta elettronica BlackBerry® e si è specificata l'opzione Solo intestazione, non è possibile scaricare il corpo del messaggio in un secondo momento.

Provare a effettuare una o più delle seguenti operazioni:

- Inoltrare automaticamente i messaggi di posta elettronica ricevuti a un altro indirizzo specificando un indirizzo di inoltro automatico per l'indirizzo di posta elettronica BlackBerry. Sarà possibile accedere all'altro account di posta elettronica per aprire il messaggio.
- Modificare l'opzione Solo intestazione nel filtro dei messaggi di posta elettronica.

# <span id="page-34-0"></span>Sincronizzazione dei messaggi di posta elettronica e dei contatti

# Sincronizzazione dei messaggi di posta elettronica

# Informazioni sulla risoluzione dei conflitti di posta elettronica wireless

Nota: A seconda del piano dei servizi di messaggistica, questa funzionalità potrebbe non essere supportata.

I messaggi di posta elettronica letti o eliminati sul dispositivo BlackBerry® possono essere contrassegnati automaticamente come letti o eliminati nell'account di posta elettronica integrato. Di solito, le modifiche effettuate nei messaggi di posta elettronica dell'account integrato non vengono aggiornate nel dispositivo.

Se si aggiunge un indirizzo di posta elettronica a BlackBerry® Internet Service e si elimina un messaggio dalla Posta in arrivo dell'account, la modifica viene apportata anche nel dispositivo. Se si disattiva la risoluzione dei conflitti di posta elettronica wireless sul dispositivo, la sincronizzazione dei messaggi eliminati tra il dispositivo e l'account di posta elettronica integrato non viene eseguita.

Se si dispone di un account di posta elettronica aziendale Microsoft® Outlook® Web Access, di un account di posta elettronica IMAP o Windows Live™ Hotmail®, i messaggi di posta elettronica inviati dal dispositivo vengono copiati nella cartella Posta inviata dell'account. Allo stesso modo, i messaggi di posta elettronica eliminati vengono copiati nella cartella Posta eliminata (ad eccezione di quelli di Windows Live Hotmail).

Nota: La disponibilità della funzione di risoluzione dei conflitti di posta elettronica wireless sul dispositivo dipende dal tipo o dalla configurazione dell'account di posta elettronica integrato.

Se si dispone di un account di posta elettronica aziendale Microsoft Outlook Web Access versione 5.5, i messaggi di posta elettronica inviati dal dispositivo non vengono copiati nella cartella Posta inviata dell'account.

A seconda del provider di servizi wireless utilizzato, la risoluzione dei conflitti di posta elettronica wireless della cartella della posta inviata del dispositivo potrebbe non essere disponibile per l'account di posta elettronica Windows Live Hotmail.

### Informazioni correlate

[Aggiunta di un indirizzo di posta elettronica \(POP o IMAP\), 9](#page-10-0)

### Informazioni sulla risoluzione dei conflitti dei messaggi di posta elettronica eliminati

Nota: A seconda del piano dei servizi di messaggistica, questa funzionalità potrebbe non essere supportata.

Dopo aver aggiunto un indirizzo di posta elettronica a BlackBerry® Internet Service, è possibile eliminare un messaggio dall'account di posta elettronica integrato, che viene automaticamente eliminato anche dal dispositivo BlackBerry.

Per impostazione predefinita, la risoluzione dei conflitti di posta elettronica relativi ai messaggi eliminati è attivata per tutti i tipi di account di posta elettronica integrati, ad eccezione degli account di posta elettronica POP.

Se si disattiva la risoluzione dei conflitti di posta elettronica wireless sul dispositivo, i conflitti relativi ai messaggi eliminati tra l'account di posta elettronica integrato e il dispositivo non vengono risolti. Per ulteriori informazioni sulla risoluzione dei conflitti di posta elettronica, sulla schermata iniziale del dispositivo, fare clic sull'icona Guida.

<span id="page-35-0"></span>[Aggiunta di un indirizzo di posta elettronica \(POP o IMAP\), 9](#page-10-0)

# Interruzione della risoluzione dei conflitti dei messaggi di posta elettronica eliminati

Nota: A seconda del piano dei servizi di messaggistica, questa funzionalità potrebbe non essere supportata.

Se si dispone di un account di posta elettronica integrato non di tipo POP, per impostazione predefinita viene attivata la risoluzione dei conflitti relativi ai messaggi di posta elettronica eliminati dall'account integrato tramite il dispositivo BlackBerry®.

- 1. Nell'applicazione di configurazione della posta elettronica, sulla schermata Account di posta elettronica, evidenziare un indirizzo di posta elettronica.
- 2. Premere il tasto Menu
- 3. Fare clic su Modifica.
- 4. Fare clic su Opzioni di sincronizzazione.
- 5. Deselezionare la casella di controllo Posta eliminata.
- 6. Premere il tasto Menu.
- 7. Fare clic su Salva.
- 8. Se necessario, digitare la password dell'indirizzo di posta elettronica.
- 9. Se necessario, fare clic su OK finché appare la schermata degli Account di posta elettronica.

Per risolvere nuovamente i conflitti relativi ai messaggi di posta elettronica eliminati dall'account di posta elettronica integrato tramite il dispositivo, selezionare la casella di controllo Posta eliminata.

### Informazioni correlate

[Informazioni sui piani di servizi di messaggistica di BlackBerry Internet Service, 2](#page-3-0)

# Sincronizzazione dei contatti

### Informazioni sulla sincronizzazione dei contatti

Nota: A seconda del piano dei servizi di messaggistica, questa funzionalità potrebbe non essere supportata.

Quando si aggiunge un indirizzo di posta elettronica di Google Mail™ in BlackBerry® Internet Service, è possibile sincronizzare i contatti dell'account Google Mail con il dispositivo BlackBerry. È possibile aggiungere, modificare, e cancellare i contatti di Google Mail dal dispositivo o dall'account stesso, e BlackBerry Internet Service sincronizzerà le modifiche tra il dispositivo e l'account Google Mail.

Se il dispositivo BlackBerry è associato anche ad un account di posta elettronica che utilizza BlackBerry® Enterprise Server, l'applicazione Contatti sul dispositivo includerà i contatti dell'account Google Mail e i contatti dell'account di posta elettronica che utilizza BlackBerry Enterprise Server. Non è possibile sincronizzare i contatti tra l'account Google Mail e l'account di posta elettronica che utilizza BlackBerry Enterprise Server.

# <span id="page-36-0"></span>Sincronizzazione dei contatti

Nota: A seconda del piano dei servizi di messaggistica, questa funzionalità potrebbe non essere supportata.

- 1. Nell'applicazione di configurazione della posta elettronica, sulla schermata Account di posta elettronica, evidenziare l'indirizzo di posta elettronica Google Mail™.
- 2. Premere il tasto Menu.
- 3. Fare clic su Modifica.
- 4. Selezionare la casella di controllo Contatti.
- 5. Premere il tasto Menu.
- 6. Fare clic su Salva.
- 7. Se necessario, digitare la password dell'indirizzo di posta elettronica.
- 8. Fare clic su OK.
- 9. Fare clic su Sincronizza.

Per interrompere la sincronizzazione dei contatti, deselezionare la casella di controllo Contatti.

### Informazioni correlate

Attivazione della sincronizzazione wireless dei dati, 35 [Informazioni sulla sincronizzazione dei contatti, 34](#page-35-0)

### Attivazione della sincronizzazione wireless dei dati

Nota: A seconda del piano dei servizi di messaggistica, questa funzionalità potrebbe non essere supportata.

La sincronizzazione wireless dei dati dell'agenda elettronica, come i contatti, è attivata per impostazione predefinita sul dispositivo BlackBerry®. Se la sincronizzazione wireless dei dati è disattivata sul dispositivo, è necessario attivarla prima di iniziare la sincronizzazione dei contatti di Google Mail™.

Per ulteriori informazioni sulla sincronizzazione, fare clic sull'icona della Guida sulla schermata iniziale del dispositivo.

- 1. Fare clic sull'icona **Contatti** sulla schermata iniziale del dispositivo.
- 2. Premere il tasto Menu.
- 3. Fare clic su Opzioni.
- 4. Fare clic sull'indirizzo di posta elettronica di Google Mail.
- 5. Impostare il campo Sincronizzazione wireless su Sì.
- 6. Premere il tasto Menu.
- 7. Fare clic su Salva.

# Risoluzione dei problemi

### L'utente non può sincronizzare i contatti

Provare a effettuare le seguenti operazioni:

- Verificare che non si stia cercando di sincronizzare i contatti da un account di posta elettronica diverso da Google Mail™.
- Assicurarsi di non aver superato il numero massimo di contatti permesso dall'account Google Mail. Per ulteriori informazioni, consultare la Guida in linea relativa all'account di posta elettronica.
- Verificare che non si stia cercando di sincronizzare i gruppi di contatti di Google Mail. BlackBerry® Internet Service non supporta la sincronizzazione di gruppi di contatti di Google Mail.
- Assicurarsi di utilizzare un dispositivo BlackBerry. BlackBerry Internet Service non supporta la sincronizzazione di contatti di Google Mail su dispositivi che dispongono del software BlackBerry® Connect™.
- Assicurarsi di aver attivato la sincronizzazione dei dati wireless per l'applicazione Contatti sul dispositivo.

[Sincronizzazione dei contatti, 35](#page-36-0) [Attivazione della sincronizzazione wireless dei dati, 35](#page-36-0)

# <span id="page-38-0"></span>Dispositivi BlackBerry

# Informazioni di base sui dispositivi BlackBerry

### Informazioni sul passaggio da un dispositivo all'altro

Il dispositivo BlackBerry® si collega a BlackBerry® Internet Service. Se si passa a un altro dispositivo, è necessario aggiornare il PIN del dispositivo nell'applicazione di configurazione della posta elettronica o contattare il provider di servizi wireless. Quando si accede all'applicazione di configurazione della posta elettronica, è necessario immettere il nuovo codice PIN del dispositivo.

Se si accede automaticamente all'account BlackBerry Internet Service ogni volta che si apre l'applicazione di configurazione della posta elettronica, BlackBerry Internet Service rileva la presenza di un nuovo dispositivo. BlackBerry Internet Service richiede all'utente di immettere la password di ciascun indirizzo di posta elettronica integrato. Se si dispone di un indirizzo di posta elettronica BlackBerry, BlackBerry Internet Service richiede all'utente di immettere anche la password relativa a tale indirizzo.

In base al provider di servizi wireless utilizzato, talvolta non è possibile passare da un dispositivo all'altro.

Se si desidera utilizzare BlackBerry® Mail, è possibile passare solo a un dispositivo BlackBerry. I dispositivi abilitati BlackBerry, infatti, non supportano BlackBerry Mail.

### Informazioni correlate

[L'utente ha dimenticato la password dell'indirizzo di posta elettronica BlackBerry, 15](#page-16-0)

### Passaggio da un dispositivo all'altro

Nota: A seconda del piano dei servizi di messaggistica, questa funzionalità potrebbe non essere supportata.

Quando si passa da un dispositivo BlackBerry® all'altro, BlackBerry® Internet Service rileva automaticamente il nuovo dispositivo e richiede all'utente di cambiare dispositivo. Se si accetta, BlackBerry Internet Service esegue il cambio di dispositivo. Se si rifiuta, sarà necessario aggiornare le informazioni sul dispositivo in un secondo momento.

- 1. Nell'applicazione di configurazione della posta elettronica, sulla schermata Account di posta elettronica, premere il tasto Menu.
- 2. Fare clic su Modifica del dispositivo.
- 3. Inserire le nuove informazioni sul dispositivo BlackBerry.
- 4. Premere il tasto Menu.
- 5. Fare clic su Salva.
- 6. Se necessario, digitare la password per gli indirizzi di posta elettronica e fare clic su Ok.

# Individuazione dei codici PIN e IMEI, ESN o MEID

A seconda del provider di servizi wireless, il dispositivo BlackBerry® disporrà di un codice IMEI, ESN o MEID.

Eseguire una delle seguenti operazioni:

• Nelle opzioni del dispositivo, fare clic su Stato.

- <span id="page-39-0"></span>• Individuare le informazioni sui codici PIN e IMEI, ESN o MEID sulla confezione del dispositivo.
- Spegnere il dispositivo e rimuovere la batteria. Individuare l'etichetta con le informazioni sui codici PIN e IMEI, ESN o MEID.

# Informazioni sui dati di configurazione

Nota: A seconda del piano dei servizi di messaggistica, questa funzionalità potrebbe non essere supportata.

I dati di configurazione determinano i servizi disponibili nel dispositivo BlackBerry®. Se si passa da un dispositivo a un altro oppure se il dispositivo non funziona in modo corretto, è possibile inviare i dati di configurazione al dispositivo.

### Informazioni correlate

[Aggiunta di un indirizzo di posta elettronica \(POP o IMAP\), 9](#page-10-0)

# Invio di dati di configurazione

Nota: A seconda del piano dei servizi di messaggistica, questa funzionalità potrebbe non essere supportata.

- 1. Nell'applicazione di configurazione della posta elettronica, sulla schermata Account di posta elettronica, premere il tasto Menu.
- 2. Fare clic su Dati di configurazione.
- 3. Premere il tasto Menu.
- 4. Fare clic su Invia dati di configurazione.
- 5. Fare clic su OK.

### Informazioni correlate

[Informazioni sui piani di servizi di messaggistica di BlackBerry Internet Service, 2](#page-3-0)

# Risoluzione dei problemi

# L'utente dispone di una nuova scheda SIM e non può accedere all'indirizzo di posta elettronica BlackBerry

Nota: A seconda del piano dei servizi di messaggistica, questa funzionalità potrebbe non essere supportata.

Se si accede automaticamente all'account BlackBerry® Internet Service ogni volta che si apre l'applicazione di configurazione della posta elettronica e si ha creato un indirizzo di posta elettronica BlackBerry® con il dispositivo che disponeva della scheda SIM precedete, è possibile accedere di nuovo all'indirizzo di posta elettronica BlackBerry quando si configura l'account BlackBerry Internet Service con il dispositivo che dispone della nuova scheda SIM.

- 1. Aprire l'applicazione di configurazione della posta elettronica di BlackBerry Internet Service o visitare il sito Web di BlackBerry Internet Service utilizzando un browser del dispositivo BlackBerry.
- 2. Eseguire una delle seguenti operazioni:
	- Nell'applicazione di configurazione della posta elettronica, premere il tasto Menu. Fare clic su Aggiungi account di posta elettronica. Fare clic su Crea nuovo indirizzo.
	- Sul sito Web, nella pagina web Account di posta elettronica, fare clic su Aggiungi l'account di posta elettronica esistente. Fare clic su nome@<*wirelessserviceprovider.BlackBerry.com*>.

3. Digitare il nome utente e la password esistenti dell''indirizzo di posta elettronica BlackBerry.

BlackBerry Internet Service recupera l'indirizzo di posta elettronica BlackBerry e lo associa alla nuova scheda SIM.

### Informazioni correlate

[Informazioni sull'aggiunta di indirizzi di posta elettronica, 7](#page-8-0)

### L'utente non può inviare o ricevere messaggi di posta elettronica sul dispositivo

Nota: A seconda del piano dei servizi di messaggistica, questa funzionalità potrebbe non essere supportata. Provare a effettuare le seguenti operazioni:

- Verificare che il dispositivo BlackBerry® sia connesso alla rete wireless. Se ci si trova in un'area non coperta dal servizio wireless, il dispositivo dovrebbe inviare i messaggi non appena raggiunge una zona di copertura. Per ulteriori informazioni sulla copertura della rete wireless, consultare la documentazione cartacea fornita con il dispositivo.
- Inviare i dati di configurazione al dispositivo. Se si dispone di un dispositivo con software BlackBerry® Connect™, potrebbe essere necessario eliminare i dati di configurazione precedenti dal dispositivo prima di inviare i nuovi dati di configurazione. Per ulteriori informazioni, vedere il manuale dell'utente fornito con il dispositivo.
- Verificare di non aver creato filtri per i messaggi di posta elettronica che impediscono l'inoltro dei messaggi al dispositivo.
- Verificare che l'account di posta elettronica sia impostato in modo che i messaggi vengano lasciati sul server di messaggistica. Per ulteriori informazioni, visualizzare la Guida in linea relativa all'account di posta elettronica.
- Determinare se è necessario accedere all'interfaccia IMAP o POP per l'account di posta elettronica. Per ulteriori informazioni, contattare il provider di servizi di posta elettronica.
- Se per l'account BlackBerry sono stati creati filtri per i messaggi di posta elettronica, verificare che questi filtri non prevengano la consegna di messaggi di posta elettronica al dispositivo da parte di BlackBerry® Internet Service.

# <span id="page-41-0"></span>Glossario

### indirizzo di posta elettronica BlackBerry

Un indirizzo di posta elettronica BlackBerry è un indirizzo di posta elettronica che può essere creato per l'invio e la ricezione di messaggi sul dispositivo BlackBerry.

### Dispositivo abilitato BlackBerry

Un dispositivo abilitato BlackBerry è un dispositivo dotato del software BlackBerry® Connect™, del software BlackBerry® Built-In™ o con BlackBerry® Application Suite. I dispositivi abilitati BlackBerry consentono agli utenti di accedere alle applicazioni e ai servizi BlackBerry.

### BlackBerry Internet Service

BlackBerry Internet Service è progettato per offrire agli abbonati la funzionalità di recapito dei messaggi di posta elettronica, l'accesso da un dispositivo mobile agli allegati e alle immagini nonché alle pagine Web.

Gli abbonati possono aggiungere a BlackBerry Internet Service indirizzi di posta elettronica per gli account supportati esistenti. BlackBerry Internet Service è progettato per recuperare messaggi di posta elettronica dagli account integrati e recapitarli ai dispositivi BlackBerry. BlackBerry Internet Service è progettato inoltre per risolvere i conflitti dei messaggi di posta elettronica tra i dispositivi BlackBerry degli abbonati e i relativi account di posta elettronica sulla rete wireless, in modo tale da non dover gestire i messaggi due volte.

### BlackBerry Mail

BlackBerry® Mail è progettato per offrire agli abbonati la funzionalità di recapito in modalità push dei messaggi di posta elettronica e l'accesso alle pagine Web per il dispositivo BlackBerry. Gli abbonati possono creare un indirizzo di posta elettronica BlackBerry da utilizzare per l'invio e la ricezione dei messaggi di posta elettronica nel proprio dispositivo.

### ESN

Electronic Serial Number (ESN)

### IMAP

Internet Message Access Protocol

### IMEI

International Mobile Equipment Identity (IMEI)

### account di posta elettronica integrato

Un account di posta elettronica integrato è un account di posta elettronica associato a un indirizzo di posta elettronica di terzi esistente e supportato, che viene aggiunto a BlackBerry® Internet Service.

### indirizzo di posta elettronica integrato

Un indirizzo di posta elettronica integrato è un indirizzo di posta elettronica di terzi esistente e supportato, che viene aggiunto a BlackBerry® Internet Service. In seguito all'aggiunta dell'indirizzo di posta elettronica a BlackBerry Internet Service, è possibile inviare e ricevere messaggi di posta elettronica dall'indirizzo integrato sul dispositivo BlackBerry.

### ISP

Provider di servizi Internet

### MEID

Mobile Equipment Identifier

### PIN

Personal Identification Number (PIN)

### POP

Post Office Protocol

### recapito in tempo reale

Il recapito in tempo reale è il processo tramite il quale il server di messaggistica e collaborazione riceve e recapita oggetti, ad esempio messaggi o dati dell'agenda, in modo quasi simultaneo.

### SIM

Subscriber Identity Module (Modulo d'identità del sottoscrittore)

### SSL

Secure Sockets Layer

# <span id="page-43-0"></span>Commenti e suggerimenti

Per fornire commenti e suggerimenti su questo prodotto, visitare [www.blackberry.com/docsfeedback.](http://www.blackberry.com/docsfeedback)

# <span id="page-44-0"></span>Note legali

Il presente Manuale dell'utente fornisce informazioni sull'accesso a BlackBerry® Internet Service mediante l'applicazione di configurazione della posta elettronica su un dispositivo BlackBerry dotato di trackball.

©2009 Research In Motion Limited. Tutti i diritti riservati. BlackBerry®, RIM®, Research In Motion®, SureType®, SurePress™ e i relativi marchi, nomi e loghi sono di proprietà di Research In Motion Limited e sono registrati e/o utilizzati negli Stati Uniti e in altri Paesi.

Facebook è un marchio di Facebook, Inc. Microsoft, Hotmail, Outlook, e Windows Live sono marchi registrati di Microsoft Corporation. MySpace è un marchio di MySpace, Inc. Tutti gli altri marchi sono di proprietà dei rispettivi titolari.

Lo smartphone BlackBerry e altri dispositivi e/o il software associato sono protetti da copyright, trattati internazionali e brevetti vari, inclusi uno o più dei seguenti brevetti USA: 6.278.442, 6.271.605, 6.219.694, 6.075.470, 6.073.318, D445.428, D433.460 e D416.256. Altri brevetti sono registrati o in attesa di registrazione negli Stati Uniti e in altri Paesi. Per un elenco aggiornato dei brevetti RIM, visitare il sito Web all'indirizzo: [www.rim.com/patents](http://www.rim.com/patents).

La presente documentazione, compresa tutta la documentazione ivi allegata come riferimento, ad esempio la documentazione fornita o resa disponibile su [www.blackberry.com/go/docs](http://www.blackberry.com/go/docs), viene fornita o resa accessibile "COSÌ COM'È" e "COME DISPONIBILE" e senza alcuna condizione, approvazione, garanzia, o dichiarazione di alcun tipo da Research In Motion Limited e le relative società affiliate ("RIM") e RIM non si assume alcuna responsabilità per errori tipografici, tecnici o per altre imprecisioni, errori o omissioni presenti nella documentazione. Al fine di tutelare le informazioni proprietarie e riservate e/o i segreti commerciali di RIM, è possibile che alcuni aspetti delle tecnologie di RIM vengano descritti in modo generico nella presente documentazione. RIM si riserva il diritto di modificare periodicamente le informazioni contenute nella presente documentazione, senza alcun obbligo di distribuzione agli utenti di modifiche, aggiornamenti, miglioramenti o aggiunte al documento in tempo utile.

La presente documentazione potrebbe contenere riferimenti a fonti di informazioni, hardware o software, prodotti o servizi di terzi, compresi componenti e contenuti protetti da copyright e/o siti Web di terzi (collettivamente denominati "Prodotti e servizi di terzi"). RIM non controlla né è responsabile per eventuali Prodotti e servizi di terzi, inclusi, senza alcuna limitazione, il contenuto, l'accuratezza, la conformità al copyright, le prestazioni, la compatibilità, l'affidabilità, la legalità, la decenza, i collegamenti o qualsiasi altro aspetto dei Prodotti e servizi di terzi. La presenza di riferimenti a Prodotti e servizi di terzi nella presente documentazione non implica in nessun caso l'approvazione da parte di RIM dei Prodotti e servizi di terzi o dei terzi.

A MENO CHE LE LEGGI APPLICABILI NELLA GIURISDIZIONE VIGENTE LO PROIBISCANO, CON IL PRESENTE DOCUMENTO SI ESCLUDONO TUTTE LE CONDIZIONI, APPROVAZIONI, GARANZIE, DICHIARAZIONI IMPLICITE O ESPLICITE DI OGNI GENERE, COMPRESE, SENZA ALCUNA LIMITAZIONE, LE CONDIZIONI, APPROVAZIONI, GARANZIE, DICHIARAZIONI O GARANZIE DI DURATA, IDONEITÀ A UN PARTICOLARE SCOPO O USO, COMMERCIABILITÀ, QUALITÀ, NON VIOLAZIONE, QUALITÀ SODDISFACENTE O TITOLO, OVVERO DERIVANTI DA STATUTI O USANZE COMMERCIALI O USI DI COMMERCIO, O ANCORA CORRELATE ALLA DOCUMENTAZIONE O ALL'USO DI QUESTA, OVVERO ALLE PRESTAZIONI O ALLE MANCATE PRESTAZIONI DI SOFTWARE, HARDWARE, SERVIZI O QUALSIASI TIPO DI PRODOTTI E SERVIZI DI TERZI IVI NOMINATI. L'UTENTE POTREBBE INOLTRE GODERE DI ULTERIORI DIRITTI A SECONDA DELLO STATO O DELLA PROVINCIA DI APPARTENENZA. È POSSIBILE CHE ALCUNE GIURISDIZIONI NON CONSENTANO L'ESCLUSIONE O LA LIMITAZIONE DI GARANZIE E CONDIZIONI IMPLICITE. NEI LIMITI CONSENTITI DALLA LEGGE, TUTTE LE GARANZIE E CONDIZIONI IMPLICITE IN RELAZIONE ALLA PRESENTE DOCUMENTAZIONE, CONSIDERANDO CHE LA LORO ESCLUSIONE NON È CONCESSA, IN BASE A QUANTO SPECIFICATO PRIMA, MENTRE LA LORO LIMITAZIONE È CONCESSA, VENGONO QUI LIMITATE A NOVANTA (90) GIORNI A PARTIRE DALLA DATA DI ACQUISTO DELLA DOCUMENTAZIONE O L'ELEMENTO OGGETTO DELLA LAMENTELA.

ENTRO I LIMITI MASSIMI CONSENTITI DALLE LEGGI APPLICABILI NELLA GIURISDIZIONE VIGENTE, RIM NON PUÒ ESSERE IN NESSUN CASO RITENUTA RESPONSABILE DI QUALSIASI TIPO DI DANNI RELATIVI ALLA PRESENTE DOCUMENTAZIONE O ALL'USO DI QUESTA, OVVERO ALLE PRESTAZIONI O MANCATE PRESTAZIONI DI QUALSIASI SOFTWARE, HARDWARE, SERVIZIO O QUALSIASI DEI PRODOTTI E SERVIZI DI TERZI DI CUI SOPRA, COMPRESI, SENZA LIMITAZIONE, I DANNI SEGUENTI: DIRETTI, CONSEQUENZIALI, ESEMPLARI, INCIDENTALI, INDIRETTI, SPECIALI, PUNITIVI O AGGRAVATI, DANNI DERIVANTI DALLA PERDITA DI RICAVI O PROFITTI, MANCATA REALIZZAZIONE DEI GUADAGNI PREVISTI, INTERRUZIONE DELL'ATTIVITÀ COMMERCIALE, PERDITA DI INFORMAZIONI COMMERCIALI, PERDITA DI OPPORTUNITÀ COMMERCIALI OVVERO DANNEGGIAMENTO O PERDITA DI DATI, MANCATA TRASMISSIONE O RICEZIONE DI DATI, PROBLEMI ASSOCIATI A QUALSIASI DELLE APPLICAZIONI UTILIZZATE CON I PRODOTTI O I SERVIZI RIM, COSTI DERIVANTI DA TEMPI MORTI, MANCATO USO DEI PRODOTTI O DEI SERVIZI RIM O DI PARTI DI ESSI OVVERO DI QUALSIASI SERVIZIO DI DISPONIBILITÀ, COSTO DI SERVIZI SOSTITUTIVI, COSTI DI COPERTURA, STRUTTURE O SERVIZI, COSTI DI CAPITALE OVVERO ALTRE PERDITE DI CARATTERE PECUNIARIO DI TALE TIPO, SIA NEL CASO IN CUI TALI DANNI SIANO PREVISTI CHE NEL CASO IN CUI NON LO SIANO, E ANCHE QUALORA RIM SIA STATA AVVISATA DELLA POSSIBILITÀ DEL VERIFICARSI DI TALI DANNI.

NEI LIMITI MASSIMI CONSENTITI DALLE LEGGI APPLICABILI NELLA GIURISDIZIONE VIGENTE, RIM NON HA NESSUN ALTRO OBBLIGO, DOVERE O RESPONSABILITÀ RELATIVAMENTE ALL'ADEMPIMENTO DEL CONTRATTO, NEGLIGENZA O ALTRO NEI CONFRONTI DELL'UTENTE, COMPRESA LA RESPONSABILITÀ PER NEGLIGENZA O COMPATIBILITÀ.

LE LIMITAZIONI, ESCLUSIONI ED ESCLUSIONI DI RESPONSABILITÀ RIPORTATE NEL PRESENTE DOCUMENTO SI APPLICANO: (A) INDIPENDENTEMENTE DALLA NATURA DELLA CAUSA DELL'AZIONE, DELLA RICHIESTA O DELL'AZIONE INTRAPRESA DALL'UTENTE, COMPRESE, SENZA LIMITAZIONE, LA VIOLAZIONE DEL CONTRATTO, LA NEGLIGENZA, LE AZIONI LESIVE, LA COMPATIBILITÀ O QUALSIASI ALTRO DANNO CONTEMPLATO DALLA LEGGE E RIMARRANNO IN VIGORE IN SEGUITO A VIOLAZIONI DI FONDO O AL MANCATO ADEMPIMENTO DELLO SCOPO ALLA BASE DEL PRESENTE CONTRATTO O DI QUALSIASI CLAUSOLA IN ESSO PRESENTE; E (B) A RIM E ALLE RELATIVE SOCIETÀ AFFILIATE, AI SUCCESSORI DI QUESTE, AI CESSIONARI, AGLI AGENTI, AI FORNITORI (IVI COMPRESI I PROVIDER DI SERVIZI), AI RIVENDITORI AUTORIZZATI RIM (IVI COMPRESI I PROVIDER DI SERVIZI) E AI RISPETTIVI DIRETTORI, DIPENDENTI E COLLABORATORI INDIPENDENTI.

OLTRE ALLE LIMITAZIONI ED ESCLUSIONI DI CUI SOPRA, IN NESSUN CASO SUI DIRETTORI, I DIPENDENTI, GLI AGENTI, I RIVENDITORI, I FORNITORI, I COLLABORATORI INDIPENDENTI DI RIM O TUTTI GLI AFFILIATI DI RIM RICADRÀ LA RESPONSABILITÀ DERIVANTE DA O CORRELATA ALLA PRESENTE DOCUMENTAZIONE.

Prima della sottoscrizione, dell'installazione o dell'utilizzo di Prodotti e servizi di terzi, è responsabilità dell'utente assicurarsi che il provider di servizi garantisca il supporto di tutte le relative funzioni. Alcuni provider di servizi potrebbero non offrire la funzionalità di esplorazione in Internet con un abbonamento a BlackBerry® Internet Service. Verificare con il provider di servizi la disponibilità, le disposizioni di roaming, i piani di servizio e le funzionalità. Per l'installazione o l'utilizzo di Prodotti e servizi di terzi con prodotti e servizi RIM potrebbero essere necessari uno o più brevetti, marchi, copyright o licenze di altro tipo al fine di evitare violazioni dei diritti di terzi. L'utilizzo di Prodotti e servizi di terzi e l'eventuale necessità di licenze di terzi sono responsabilità esclusive dell'utente. Nel caso in cui sia necessario, l'utente è responsabile del relativo acquisto. L'utente non deve installare o utilizzare Prodotti e servizi di terzi fino all'acquisto delle relative licenze richieste. Tutti i Prodotti e servizi di terzi forniti con i prodotti e i servizi RIM hanno lo scopo di offrire maggiore comodità all'utente e vengono forniti "COSÌ COME SONO", senza condizioni, approvazioni, garanzie, dichiarazioni espresse o implicite di qualsiasi tipo da parte di RIM. RIM non si assume nessun tipo di responsabilità a tale riguardo. L'utilizzo da parte dell'utente di Prodotti e servizi di terzi deve essere sottoposto e soggetto all'accettazione da parte dell'utente stesso dei termini di licenze indipendenti e altri contratti ivi applicabili con terzi, salvo quanto espressamente coperto da eventuali licenze o altri contratti stipulati con RIM.

Alcune funzionalità illustrate nella presente documentazione richiedono una versione minima del software BlackBerry® Enterprise Server, BlackBerry® Desktop Software, e/o BlackBerry® Device Software.

I termini di utilizzo di tutti i prodotti o servizi RIM vengono definiti in una licenza o in un altro contratto indipendente stipulato con RIM ivi applicabile. NESSUNA AFFERMAZIONE CONTENUTA NELLA PRESENTE DOCUMENTAZIONE PUÒ SOSTITUIRE CONTRATTI O GARANZIE SCRITTE ESPLICITE FORNITE DA RIM PER PARTI DI PRODOTTI O SERVIZI RIM DIVERSI DA QUELLI INDICATI NELLA PRESENTE DOCUMENTAZIONE.

Research In Motion Limited 295 Phillip Street Waterloo, ON N2L 3W8 Canada

Research In Motion UK Limited Centrum House 36 Station Road Egham, Surrey TW20 9LF Regno Unito

Pubblicato in Canada